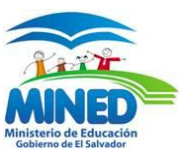

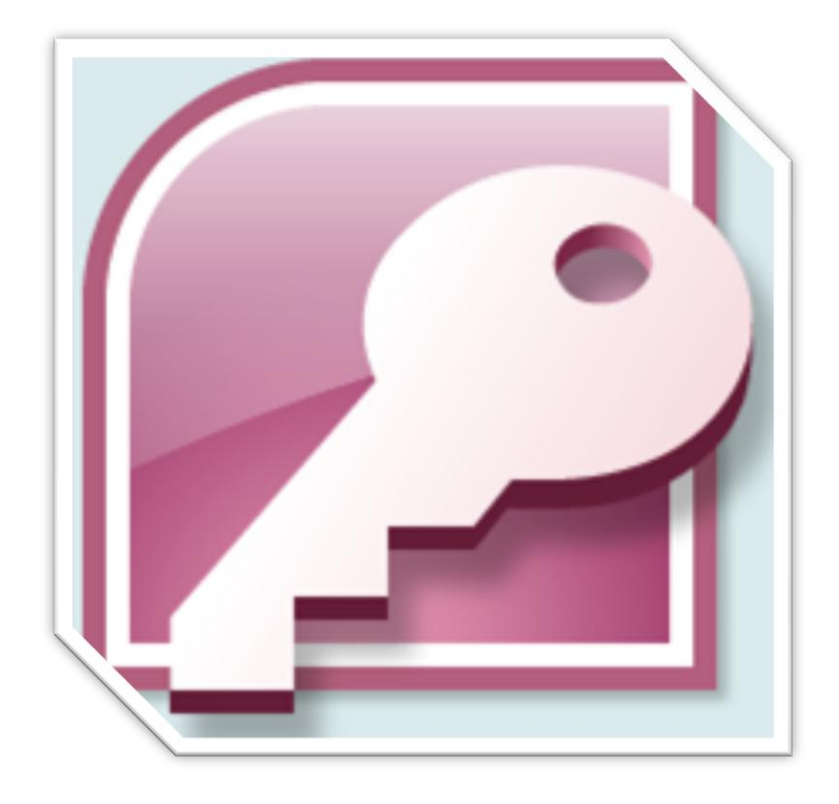

# Microsoft Access 2007

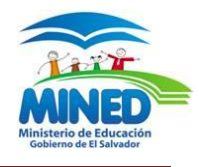

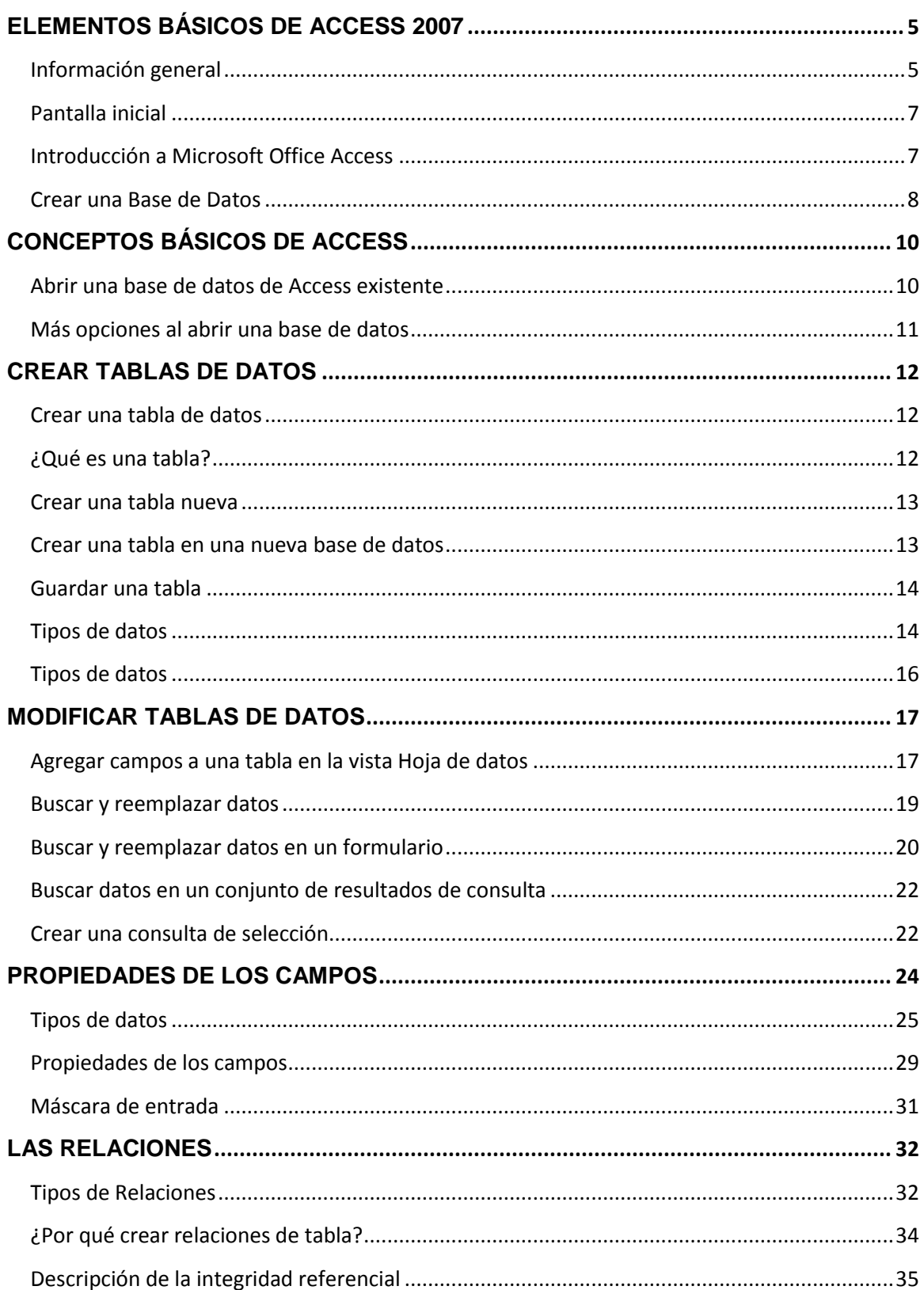

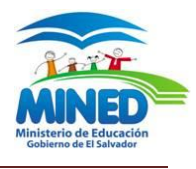

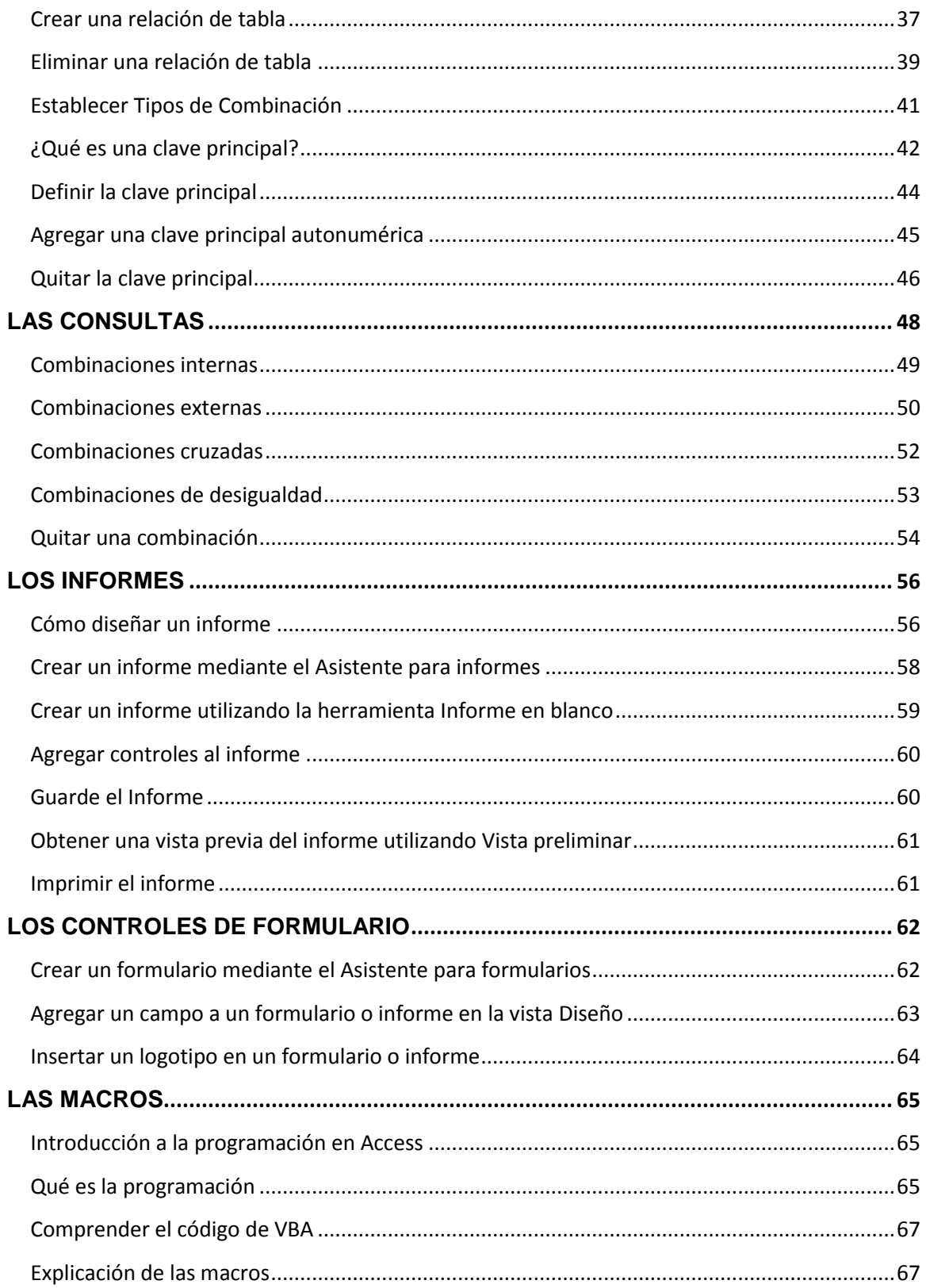

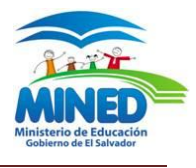

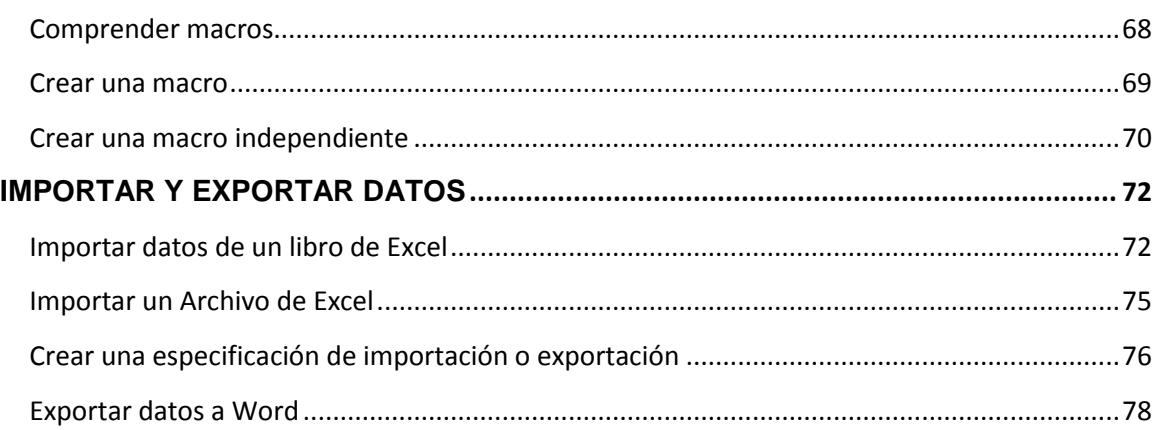

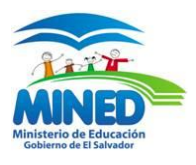

# <span id="page-4-0"></span>**ELEMENTOS BÁSICOS DE ACCESS 2007**

## <span id="page-4-1"></span>**Información general**

La nueva interfaz de usuario de Office Access 2007 incluye varios elementos que definen cómo se interactúa con el producto. Estos nuevos elementos se eligieron para ayudar al usuario a controlar Access y encontrar más rápidamente los comandos necesarios. El nuevo diseño también permite detectar con facilidad las características que, de lo contrario, se quedarían ocultos debajo de las capas de las barras de herramientas y los menús. Además, el usuario podrá comenzar a trabajar con mayor rapidez gracias a la nueva página Introducción a Microsoft Office Access, que proporciona acceso rápido para comenzar a usar el producto, inclusive un conjunto de plantillas de diseño profesional.

El elemento más significativo de la nueva interfaz de usuario se denomina cinta de opciones, que forma parte de la Interfaz de usuario de Microsoft Office Fluent. La cinta de opciones es la cinta a la largo de la parte superior de la ventana del programa que contiene grupos de comandos. La cinta de opciones de Office Fluent proporciona una ubicación única para los comandos y reemplaza fundamentalmente los menús y barras de herramientas. En la cinta de opciones hay fichas que combinan los comandos de manera significativa. En Office Access 2007, las principales fichas de la cinta de opciones son Inicio, Crear, Datos externos y Herramientas de base de datos. Cada ficha contiene grupos de comandos relacionados y estos grupos incluyen algunos de los demás elementos de la nueva interfaz de usuario, como la galería, que es un nuevo tipo de control que presenta visualmente las opciones.

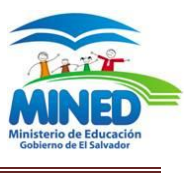

Los principales elementos de la nueva interfaz de usuario de Office Access 2007 son:

Introducción a Microsoft Office Access La página que se muestra cuando se inicia Access desde el botón Inicio o un acceso directo de escritorio.

Cinta de opciones de Office Fluent Es el área situada en la parte superior de la ventana del programa donde se pueden elegir los comandos.

- Ficha de comandos Comandos combinados de manera significativa.
- Ficha de comandos contextual Es una ficha de comandos que aparece según el contexto, es decir, según el objeto con el que se trabaje o la tarea que se esté llevando a cabo.
- Galería Es un control que muestra visualmente una opción de modo que se ven los resultados que se van a obtener.
- Barra de herramientas de acceso rápido Es una sola barra de herramientas estándar que aparece en la cinta de opciones y permite obtener acceso con un solo clic a los comandos más usados, como Guardar y Deshacer.
- Panel de exploración Es el área situada a la izquierda de la ventana donde se muestran los objetos de la base de datos. El panel de exploración reemplaza la ventana Base de datos de las versiones anteriores de Access.
- J. Documentos con fichas Los formularios, tablas, consultas, informes, páginas y macros se muestran como documentos con fichas.
- Barra de estado Es la barra situada en la parte inferior de la ventana del J. programa en la que se muestra la información de estado y que incluye botones que permiten cambiar la vista.
- minibarra de herramientas Es un elemento que aparece de manera J. transparente encima del texto seleccionado para que se pueda aplicar fácilmente formato al texto.

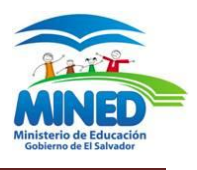

# <span id="page-6-0"></span>**Pantalla inicial**

## <span id="page-6-1"></span>**Introducción a Microsoft Office Access**

Cuando se inicia Office Access 2007 haciendo clic en el botón **Inicio** de Windows o un acceso directo de escritorio (pero no haciendo clic en una base de datos), aparece la página **Introducción a Microsoft Office Access**. Esta página muestra lo que se puede hacer para comenzar a trabajar en Office Access 2007.

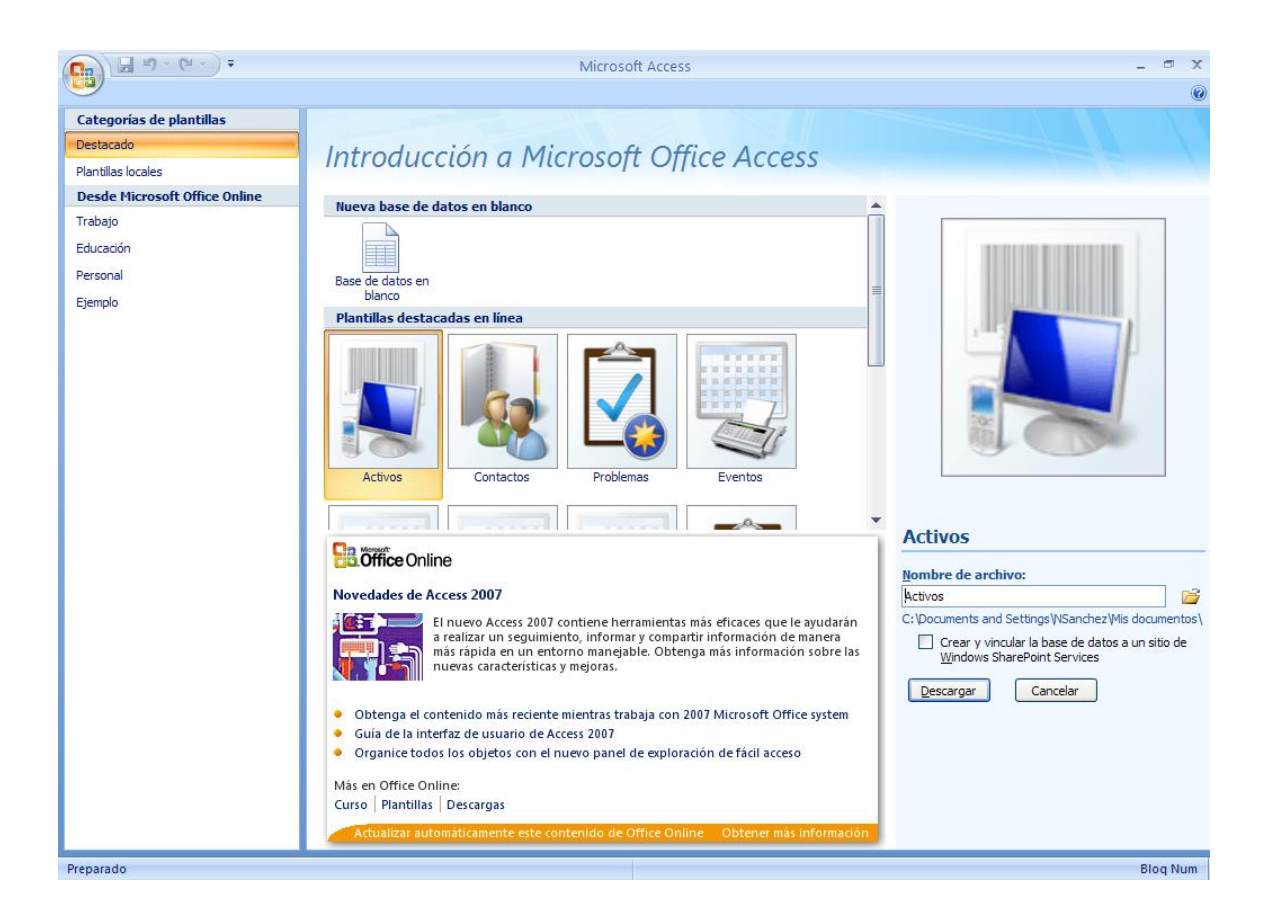

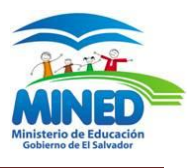

## <span id="page-7-0"></span>**Crear una Base de Datos**

Crear una base de datos en blanco

1. En la página **Introducción a Microsoft Office Access**, en **Nueva base de datos en blanco**, haga clic en **Base de datos en blanco**.

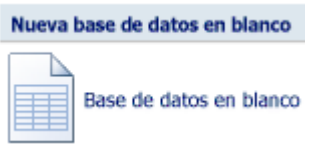

- 2. En el panel **Base de datos en blanco**, escriba un nombre de archivo en el cuadro **Nombre de archivo**. Si no especifica una extensión de nombre de archivo, Access la agrega automáticamente. Para cambiar la ubicación predeterminada del archivo, haga clic en **Buscar una ubicación donde colocar la base de datos** (situado junto al cuadro **Nombre de archivo**), busque la nueva ubicación y, a continuación, haga clic en **Aceptar**.
- 3. Haga clic en **Crear**.

Access crea la base de datos con una tabla vacía denominada Tabla1 y, a continuación, abre Tabla1 en la vista Hoja de datos. El cursor se sitúa en la primera celda vacía de la columna **Agregar nuevo campo**.

4. Comience a escribir para agregar datos o puede pegar datos de otro origen, tal y como se describe en la sección Haga clic en Crear.

Se crea una nueva base de datos y se abre una nueva tabla en la vista Hoja de datos.

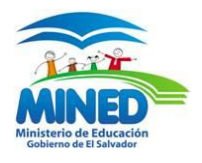

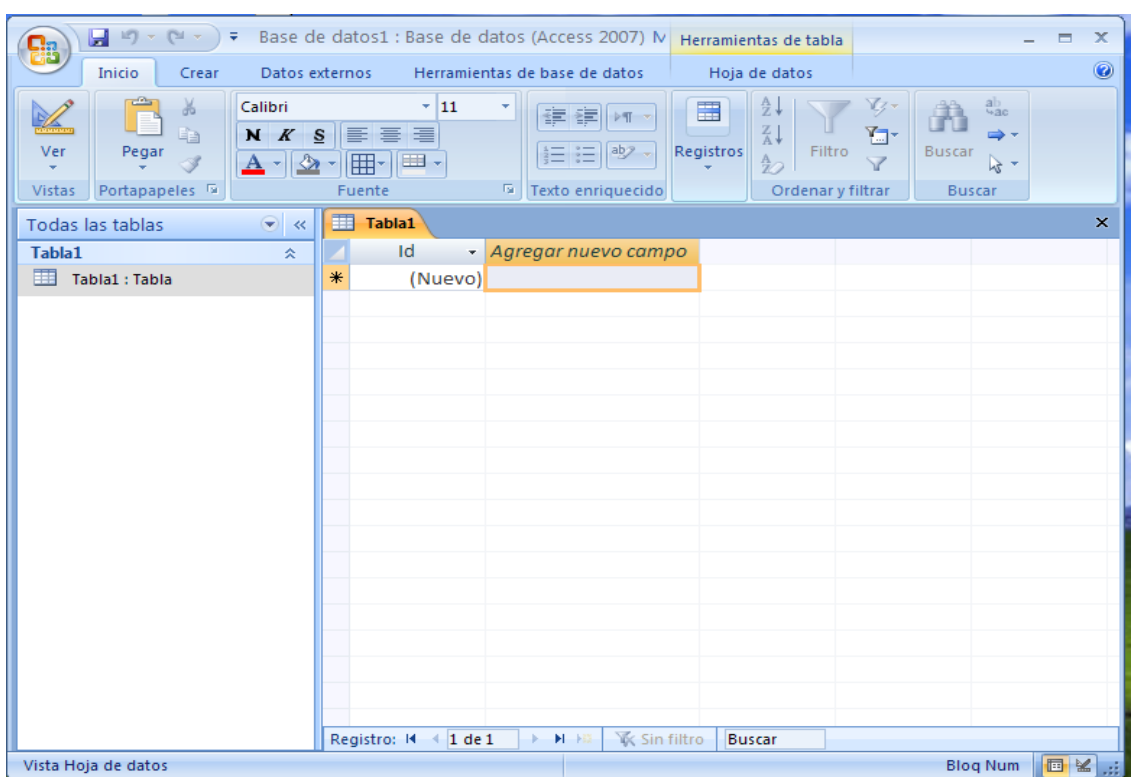

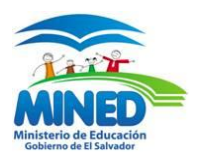

# <span id="page-9-0"></span>**CONCEPTOS BÁSICOS DE ACCESS**

## <span id="page-9-1"></span>**Abrir una base de datos de Access existente**

- 1. Haga clic en el **botón de Microsoft Office** y, a continuación, haga clic en **Abrir**.
- 2. En el cuadro de diálogo **Abrir**, vaya a la base de datos que desee abrir.
- 3. Siga uno de estos procedimientos:
	- Haga doble clic en la base de datos para abrirla en el modo predeterminado especificado en el cuadro de diálogo **Opciones de Access** o en el modo establecido por una directiva administrativa.
	- Haga clic en **Abrir** para abrir la base de datos para acceso compartido en un entorno de multiusuario, de manera que cualquier usuario pueda leer y escribir en la base de datos.
	- Haga clic en la flecha situada junto al botón **Abrir** y, a continuación, en **Abrir en modo sólo lectura** para abrir la base de datos en acceso de sólo lectura y, de esta forma, poder verla pero no editarla. Otros usuarios pueden seguir leyendo y escribiendo en la base de datos.
	- Haga clic en la flecha situada junto al botón **Abrir** y, a continuación, en **Abrir en modo exclusivo** para abrir la base de datos en acceso exclusivo. Cuando tiene una base de datos abierta en acceso exclusivo, cualquiera que intente abrir la base de datos recibe el mensaje "el archivo ya está en uso".
	- Haga clic en la flecha situada junto al botón **Abrir** y, a continuación, en **Abrir en modo exclusivo de sólo lectura** para abrir la base de datos en acceso exclusivo. Otros usuarios pueden seguir abriendo la base de datos pero estarán limitados al modo de sólo lectura.

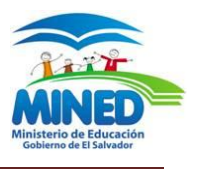

Abrir una base de datos mediante el botón de Microsoft Office Access

- 1. Inicie Access.
- 2. Haga clic en el **botón de Microsoft Office** , y haga clic en la base de datos que desee abrir, si aparece en el panel derecho del menú. -o bien-
- 3. Haga clic en el **botón de Microsoft Office** <sup>(Ba</sup>y, a continuación, haga clic en **Abrir**. Cuando aparezca el cuadro de diálogo **Abrir**, escriba un nombre de archivo y, a continuación, haga clic en **Abrir**. Se abre la base de datos.

## <span id="page-10-0"></span>**Más opciones al abrir una base de datos**

#### **Si no encuentra la base de datos que desea abrir**

- 1. En el cuadro de diálogo Abrir, haga clic en Mi PC, o bien, haga clic en Mi PC en la lista desplegable Buscar en.
- 2. En la lista de unidades, haga clic con el botón secundario del mouse en la unidad en la que cree que podría estar la base de datos y, a continuación, haga clic en Buscar.
- 3. Escriba los criterios de búsqueda en el cuadro de diálogo Resultados de la búsqueda y, a continuación, haga clic en Buscar para buscar la base de datos.
- 4. Si encuentra la base de datos, haga doble clic en ella para abrirla.
- 5. Debe hacer clic en Cancelar en el cuadro de diálogo Abrir para que la base de datos se abra. A continuación, cierre el cuadro de diálogo Resultados de la búsqueda

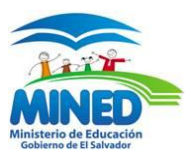

# **CREAR TABLAS DE DATOS**

## <span id="page-11-1"></span><span id="page-11-0"></span>**Crear una tabla de datos**

## <span id="page-11-2"></span>**¿Qué es una tabla?**

Una tabla contiene datos sobre un tema en concreto, como empleados o productos. Cada *registro* de una tabla contiene información sobre un elemento, como un determinado empleado. Un registro se compone de *campos*, como un nombre, una dirección y un número de teléfono. Los registros se suelen denominar también filas y los campos, columnas.

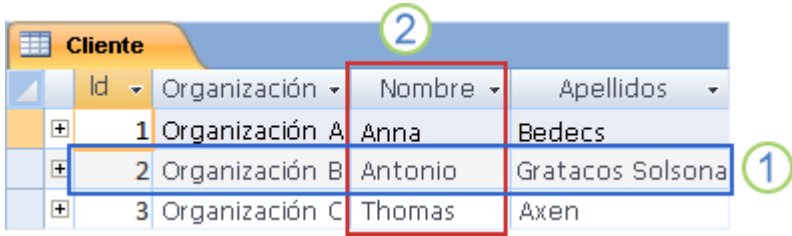

1 Registro o fila

#### 2 Campo o columna

Cuando se crea una base de datos, los datos se almacenan en tablas, que son listas de filas y columnas basadas en temas. Por ejemplo, puede crear una tabla Contactos para almacenar una lista de nombres, direcciones y números de teléfono, o una tabla Productos para almacenar información sobre productos. Siempre debe empezar a diseñar una base de datos creando primero sus tablas, incluso antes de crear otros objetos de base de datos.

En este artículo se explica cómo crear tablas. Aprenderá a crear una tabla, a agregar campos a la tabla y a definir la clave principal de una tabla. Obtendrá también información sobre los tipos de datos y sobre el modo de definir propiedades de los campos y de la tabla.

Antes de crear tablas, debe examinar cuidadosamente sus requisitos y diseñar la base de datos para determinar las tablas que necesita.

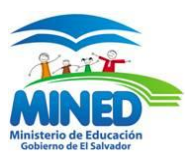

## <span id="page-12-0"></span>**Crear una tabla nueva**

Una base de datos simple, como una lista de contactos, puede contener sólo una tabla, pero hay muchas bases de datos que contienen varias tablas. Cuando crea una nueva base de datos, crea un nuevo archivo que sirve de contenedor para todos los objetos de la base de datos, incluidas las tablas.

Puede crear una tabla creando una nueva base de datos, insertando una tabla en una base de datos existente o importando o vinculando una tabla desde otro origen de datos, como un libro de Microsoft Office Excel 2007, un documento de Microsoft Office Word 2007, un archivo de texto u otra base de datos. Cuando crea una nueva base de datos en blanco, se inserta automáticamente una nueva tabla vacía. A continuación, puede escribir datos para empezar a definir los campos.

## <span id="page-12-1"></span>**Crear una tabla en una nueva base de datos**

- 1. Haga clic en el Botón Microsoft Office (B)<sub>y, a</sub> continuación, haga clic en Nuevo.
- 2. En el cuadro Nombre de archivo, escriba el nombre del archivo. Para cambiar la ubicación, haga clic en el icono de carpeta para buscar la ubicación.
- 3. Haga clic en Crear.

Se abre la nueva base de datos, se crea una nueva tabla denominada Tabla1 y se abre en la vista Hoja de datos.

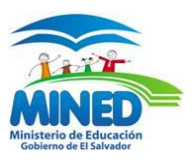

## <span id="page-13-0"></span>**Guardar una tabla**

Haga clic en el botón de Microsoft Office **(Bi** y, a continuación, haga clic en **Guardar**. Método abreviado de teclado Para guardar el archivo, presione **CTRL+S.**

## <span id="page-13-1"></span>**Tipos de datos**

Todos los campos (campo: elemento de una tabla que contiene un elemento de información específico, como un apellido. Un campo Tratamiento puede contener Don o Doña. Las bases de datos como Microsoft SQL Server hacen referencia a los campos como columnas.) de una tabla tienen propiedades. Éstas definen las características y el comportamiento del campo. La propiedad más importante de un campo es su tipo de datos. El tipo de datos de un campo determina la clase de datos que va a poder almacenar. Por ejemplo, un campo cuyo tipo de datos sea Texto podrá almacenar datos que se compongan de caracteres de texto o numéricos, mientras que un campo cuyo tipo de datos sea Número sólo podrá almacenar datos numéricos.

El tipo de datos de un campo determina otras muchas cualidades importantes del mismo, como:

- La forma de usar el campo en expresiones.
- El tamaño máximo de un valor del campo.
- Si el campo se puede indizar.
- Los formatos que se pueden usar con el campo

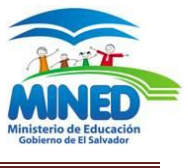

Cuando se crea un nuevo campo en la [vista Diseño,](javascript:AppendPopup(this,) se especifica su tipo de datos y, de forma opcional, sus demás propiedades.

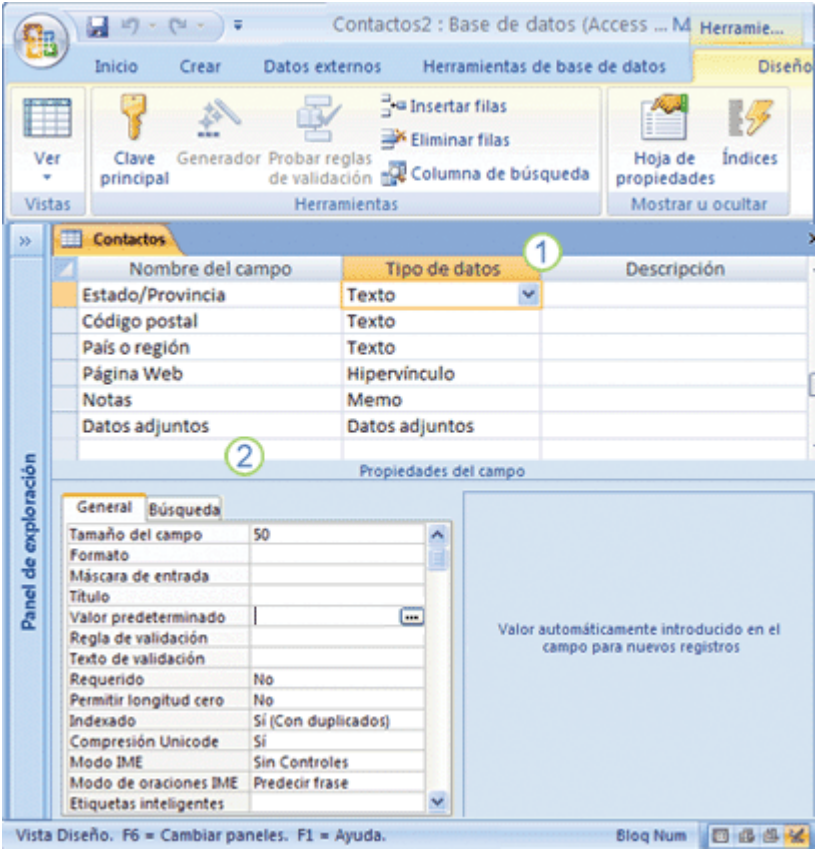

Tabla Contactos abierta en la vista Diseño

- 1 Tipo de datos
- 2 Propiedades de campo

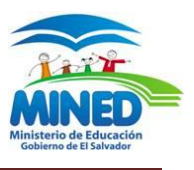

# <span id="page-15-0"></span>**Tipos de datos**

Imagínese un tipo de datos de un campo como un conjunto de cualidades que se aplica a todos los valores incluidos en el campo y que determina la clase de datos que pueden ser esos valores. Por ejemplo, los valores almacenados en un campo Texto sólo pueden contener letras, números y un conjunto limitado de caracteres de puntuación. Además, un campo Texto puede contener un máximo de 255 caracteres.

En Access existen diez tipos de datos distintos:

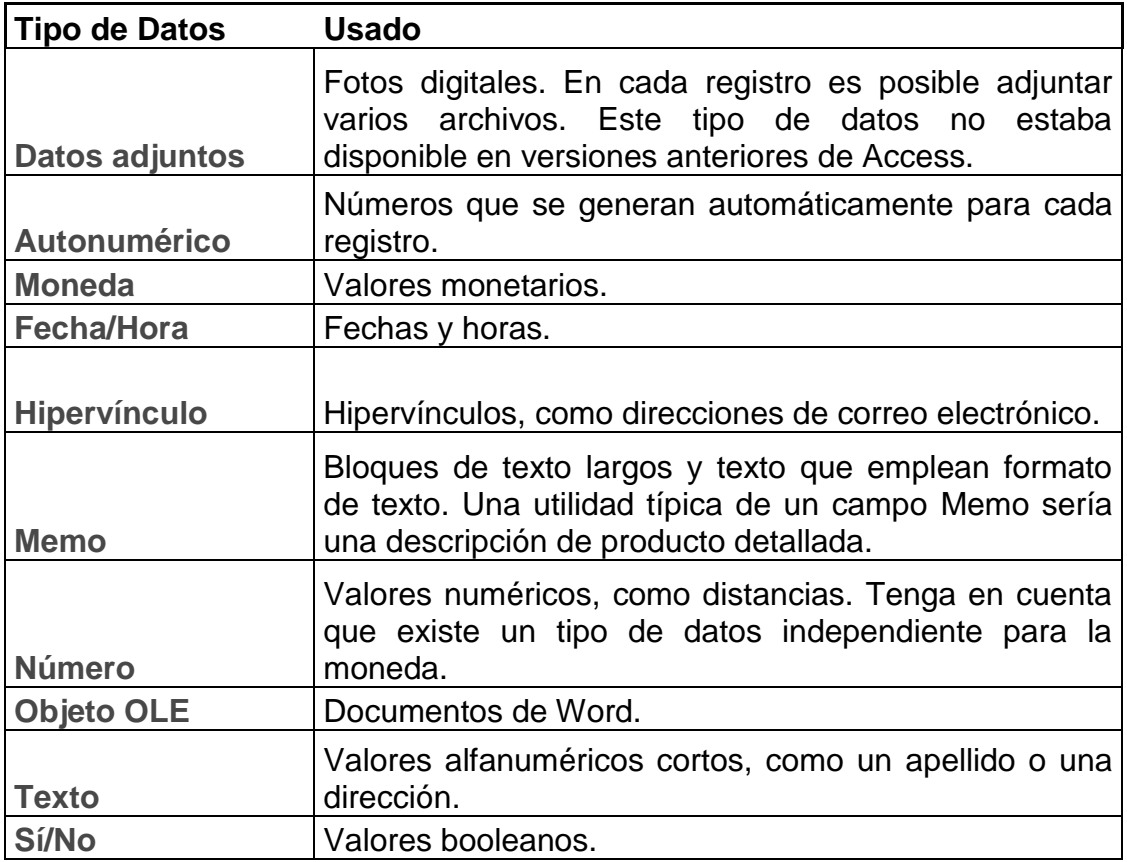

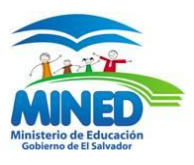

## <span id="page-16-0"></span>**MODIFICAR TABLAS DE DATOS**

#### Introducir y modificar datos en una tabla

Cuando se crea una base de datos, los datos se almacenan en tablas, que son listas de filas y columnas basadas en temas. Las columnas se denominan también campos y son los elementos de información de los que desea realizar un seguimiento. Las tablas se definen en función de los campos que desea registrar para una materia en concreto. En este artículo se explica cómo crear campos. Aprenderá a agregar campos a una tabla en la vista Hoja de datos y mediante una plantilla de campos. Aprenderá también a agregar un campo de otra tabla a la tabla con la que está trabajando y a definir tipos de datos de un campo.

#### <span id="page-16-1"></span>**Agregar campos a una tabla en la vista Hoja de datos**

Los elementos de información de los que se desea realizar un seguimiento se almacenan en campos (denominados también columnas). Por ejemplo, en una tabla Contactos podría crear campos para el apellido, el nombre, el número de teléfono y la dirección, entre otros. Para una tabla Productos, podría crear campos para el nombre del producto, el identificador de producto y el precio.

Es importante elegir los campos con cuidado. Por ejemplo, no es recomendable crear un campo para almacenar un campo calculado; es mejor dejar que Office Access 2007 calcule el valor cuando sea necesario. Cuando elija los campos, intente almacenar la información en sus partes más pequeñas posibles. Por ejemplo, en lugar de almacenar un nombre completo, es preferible almacenar el apellido y el nombre por separado. Por regla general, si necesita realizar informes, ordenar o realizar búsquedas o cálculos con un elemento de información, ponga ese elemento en una columna independiente.

Un campo tiene determinadas características que lo definen. Por ejemplo, cada campo tiene un nombre que lo identifica inequívocamente dentro de la tabla. También tiene un tipo de datos en consonancia con la información que almacena. El tipo de datos determina los valores que se pueden almacenar y las operaciones que se pueden realizar, así como la cantidad de espacio de almacenamiento provista para cada valor.

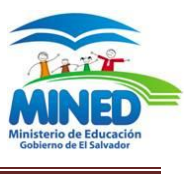

Cada campo tiene también un grupo de opciones denominadas propiedades que definen las características formales o funcionales del campo. Por ejemplo, la propiedad Formato define el formato de presentación del campo, es decir, qué apariencia tendrá cuando se muestre.

Cuando se crea una nueva tabla, la tabla se abre en la vista Hoja de datos. Puede

agregar inmediatamente un campo escribiendo información en la columna Agregar nuevo campo.

Agregar un nuevo campo a una

#### tabla existente

- 1. Haga clic en el **Botón Microsoft Office** y, a continuación, haga clic en **Abrir**.
- 2. En el cuadro de diálogo **Abrir**, seleccione y abra la base de datos.
- 3. En el panel de exploración, haga doble clic en una de las tablas disponibles para abrirla.
- 4. Escriba los datos en la celda situada debajo del título de columna **Agregar nuevo campo**.

#### Agregar un nuevo campo a una tabla nueva

- 1. Haga clic en el **Botón Microsoft Office** y, a continuación, haga clic en **Abrir**.
- 2. En el cuadro de diálogo **Abrir**, seleccione y abra la base de datos.
- 3. En la ficha **Crear**, en el grupo **Tablas**, haga clic en **Tabla**.

Access inserta una nueva tabla en la base de datos y la abre en la vista Hoja de datos.

4. Escriba los datos en la celda situada debajo del título de columna **Agregar nuevo campo**.

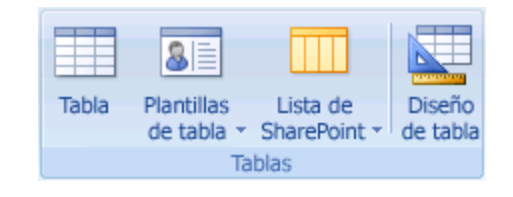

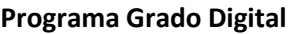

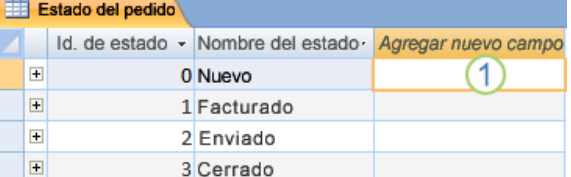

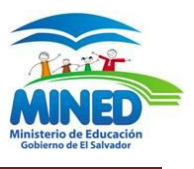

#### <span id="page-18-0"></span>**Buscar y reemplazar datos**

Buscar y reemplazar datos en una tabla

Para poder seguir este procedimiento, debe abrir la tabla en la vista Hoja de datos.

**NOTA** No puede ejecutar una operación de búsqueda y reemplazo en un campo de búsqueda. Si desea reemplazar los datos de un control (como un cuadro de texto) en un formulario, ese control debe estar enlazado a la tabla de origen.

#### Buscar y reemplazar datos

1. En la tabla, seleccione el campo (columna) en el que desee llevar a cabo la búsqueda.

**NOTA** Si desea buscar en toda la tabla, siga el procedimiento descrito en el paso 5.

2. En la ficha **Inicio**, en el grupo **Buscar**, haga clic en **Buscar**.

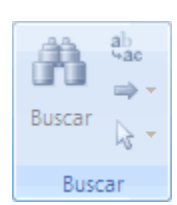

**Método abreviado de teclado** Presione CTRL+B.

En la siguiente figura se muestra el comando:

Aparece el cuadro de diálogo **Buscar y reemplazar**.

- 3. Para buscar datos, en el cuadro de diálogo **Buscar y reemplazar**, haga clic en la ficha **Buscar**. Para ejecutar una operación de búsqueda y reemplazo, haga clic en la ficha **Reemplazar**.
- 4. En el cuadro **Buscar**, escriba la cadena de búsqueda. Para reemplazar datos, escriba la cadena de reemplazo en el cuadro **Reemplazar por**.

**NOTA** No escriba caracteres comodín en el cuadro **Reemplazar por**, a menos que los registros deban contenerlos.

5. De manera opcional, use la lista **Buscar en** para cambiar el campo en el que desea realizar la búsqueda o para buscar en toda la tabla.

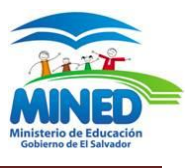

De forma predeterminada, la lista Buscar en contiene el nombre del campo seleccionado en el paso 1. Si desea buscar en toda la tabla, seleccione en la lista el nombre de la tabla.

O bien,

Si decide seleccionar otra columna, haga clic en la columna en la hoja de datos de la tabla. No es preciso cerrar el cuadro de diálogo.

- 6. De manera opcional, en la lista **Coincidir**, haga clic en **Cualquier parte del campo**. De este modo, se realiza la búsqueda más amplia posible.
- 7. Asegúrese de que está activada la casilla de verificación **Buscar los campos con formato** y después haga clic en **Buscar siguiente**.

#### <span id="page-19-0"></span>**Buscar y reemplazar datos en un formulario**

Si no tiene los permisos necesarios para ver y buscar en una tabla o si desea que los usuarios no vean algunos de los datos de una tabla, puede ejecutar operaciones de búsqueda y reemplazo en formularios abiertos en las vistas Formulario y Presentación. Ambas operaciones buscan en la tabla subyacente enlazada al formulario.

**NOTA** No se pueden ejecutar operaciones de búsqueda y reemplazo en un campo de búsqueda. Si desea reemplazar los datos de un control (como un cuadro de texto) en un formulario, ese control debe estar enlazado a la tabla de origen.

Para obtener más información sobre las listas de búsqueda, vea el artículo [Agregar o cambiar una columna de búsqueda que permita almacenar varios](http://office.microsoft.com/search/redir.aspx?AssetID=HA100140983082&CTT=5&Origin=HA100750993082&app=MSACCESS&ver=12)  [valores.](http://office.microsoft.com/search/redir.aspx?AssetID=HA100140983082&CTT=5&Origin=HA100750993082&app=MSACCESS&ver=12) En las primeras secciones de ese tema, se explica cómo funcionan y cómo se crean los campos de búsqueda.

#### Buscar datos en un formulario

- 1. Abra el formulario en el que desee buscar en la vista Formulario o Presentación.
- 2. Seleccione el control que contiene la información en la que desee buscar.

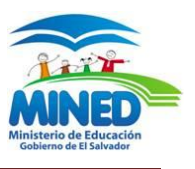

- 3. En la ficha **Inicio**, en el grupo **Buscar**, haga clic en **Buscar**. O bien,Presione CTRL+B. Aparece el cuadro de diálogo **Buscar y reemplazar**.
- 4. Para buscar datos, haga clic en la ficha **Buscar**. Para ejecutar una operación de búsqueda y reemplazo, haga clic en la ficha **Reemplazar**.
- 5. En el cuadro **Buscar**, escriba el valor de búsqueda. Para reemplazar datos, escriba la cadena de reemplazo en el cuadro **Reemplazar por**. **NOTA** No escriba caracteres comodín en el cuadro **Reemplazar por**, a menos que los registros deban contenerlos.
- 6. De manera opcional, use la lista **Buscar en** para cambiar el campo en el que desea realizar la búsqueda o para buscar en toda la tabla subyacente. De forma predeterminada, la lista **Buscar en** contiene el nombre del control seleccionado en el paso 1. Si desea buscar en la tabla subyacente al formulario, seleccione en la lista el nombre de la tabla. O bien, Sí decide seleccionar otro control (equivale a seleccionar otro campo de tabla), haga clic en ese control en el formulario. No es preciso cerrar el cuadro de diálogo.
- 7. De manera opcional, en la lista **Coincidir**, haga clic en **Cualquier parte del campo**. De este modo, se realiza la búsqueda más amplia posible.
- 8. En la lista **Buscar**, haga clic en **Todos** y, a continuación, en **Buscar siguiente**. Para reemplazar una cadena, haga clic en **Reemplazar**. Si está seguro de haber especificado la cadena de reemplazo correcta, haga clic en **Reemplazar todos**, pero tenga en cuenta que no se puede deshacer una operación de reemplazo. Si cometiese un error, tendría que repetir la operación de búsqueda y reemplazo, buscar los valores incorrectos y reemplazarlos con los correctos.

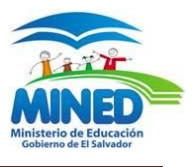

#### <span id="page-21-0"></span>**Buscar datos en un conjunto de resultados de consulta**

A continuación se explica cómo usar el cuadro de diálogo Buscar y reemplazar para buscar registros en el conjunto de resultados devuelto por una consulta de selección. Recuerde que se pueden ejecutar únicamente operaciones de búsqueda en los resultados de consulta.

Si desea cambiar o quitar datos mediante una consulta, vea los artículos [Crear](http://office.microsoft.com/search/redir.aspx?AssetID=HA100765273082&CTT=5&Origin=HA100750993082&app=MSACCESS&ver=12)  [una consulta de actualización](http://office.microsoft.com/search/redir.aspx?AssetID=HA100765273082&CTT=5&Origin=HA100750993082&app=MSACCESS&ver=12) y [Usar consultas para eliminar uno o varios](http://office.microsoft.com/search/redir.aspx?AssetID=HA100963023082&CTT=5&Origin=HA100750993082&app=MSACCESS&ver=12)  [registros de una base de datos.](http://office.microsoft.com/search/redir.aspx?AssetID=HA100963023082&CTT=5&Origin=HA100750993082&app=MSACCESS&ver=12)

#### <span id="page-21-1"></span>**Crear una consulta de selección**

Abra la base de datos que contiene los registros que desee buscar. En la ficha **Crear**, en el grupo **Otros**, haga clic en **Diseño de consulta**. Access inicia el Diseñador de consultas, se muestra la ficha **Diseño** y se abre el cuadro de diálogo **Mostrar tabla**.

Seleccione la tabla o las tablas que contienen los registros que desee buscar, haga clic en **Agregar** y, a continuación, haga clic en **Cerrar**.

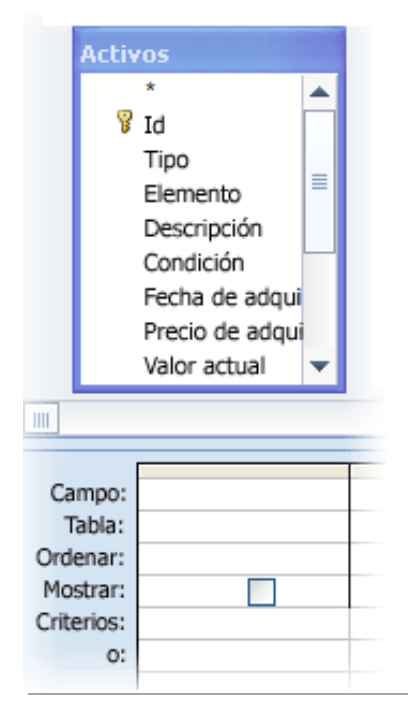

La tabla o tablas aparecen como una o varias ventanas en la sección superior de la cuadrícula de diseño de consultas en las que se muestran todos los campos de cada tabla. En la siguiente tabla se muestra el diseñador con una tabla típica.

Haga doble clic en los campos que desee buscar. Los campos seleccionados aparecen en la fila **Campo** situada en la sección inferior del Diseñador de consultas.

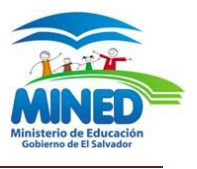

Puede agregar un campo de tabla por columna en la sección inferior.

Para agregar rápidamente todos los campos de una tabla, haga doble clic en el asterisco (**\***) situado en la parte superior de la lista de campos de tabla. En la siguiente tabla se muestra el diseñador con todos los campos agregados.

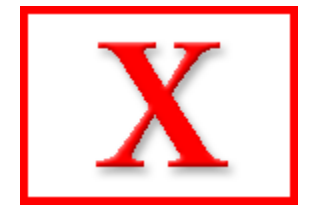

De manera opcional, puede especificar uno o varios criterios en la fila **Criterios** de la cuadrícula de diseño.

De este modo, puede reducir el número de registros que va a devolver la consulta y es más fácil buscar los

datos. En la siguiente tabla se reflejan algunos criterios de ejemplo y se explica el efecto que tienen en una consulta.

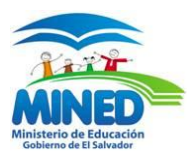

# <span id="page-23-0"></span>**PROPIEDADES DE LOS CAMPOS**

Todos los campos [\(campo: elemento de una tabla que contiene un elemento de](javascript:AppendPopup(this,)  [información específico, como un apellido. Un campo Tratamiento puede contener](javascript:AppendPopup(this,)  [Don o Doña. Las bases de datos como Microsoft SQL Server hacen referencia a](javascript:AppendPopup(this,)  [los campos como columnas.\)](javascript:AppendPopup(this,) De una tabla tienen propiedades. Éstas definen las características y el comportamiento del campo. La propiedad más importante de un campo es su tipo de datos. El tipo de datos de un campo determina la clase de datos que va a poder almacenar. Por ejemplo, un campo cuyo tipo de datos sea Texto podrá almacenar datos que se compongan de caracteres de texto o numéricos, mientras que un campo cuyo tipo de datos sea Número sólo podrá almacenar datos numéricos.

El tipo de datos de un campo determina otras muchas cualidades importantes del mismo, como:

- La forma de usar el campo en expresiones.
- El tamaño máximo de un valor del campo.
- Si el campo se puede indizar.
- Los formatos que se pueden usar con el campo.

Cuando se crea un nuevo campo en la vista Diseño [\(vista Diseño: ventana que](javascript:AppendPopup(this,)  [muestra el diseño de estos objetos de base de datos: tablas, consultas,](javascript:AppendPopup(this,)  [formularios, informes, macros y páginas de acceso a datos. En la vista Diseño,](javascript:AppendPopup(this,)  puede crear objetos de [base de datos nuevos y modificar el diseño de otros](javascript:AppendPopup(this,)  [existentes.\),](javascript:AppendPopup(this,) se especifica su tipo de datos y, de forma opcional, sus demás propiedades.

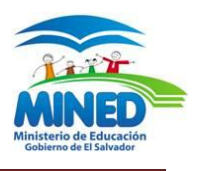

## <span id="page-24-0"></span>**Tipos de datos**

En la siguiente tabla se ofrece una lista de los tipos de datos disponibles en Microsoft Office Access 2007 junto a algunas directrices de uso y la capacidad de almacenamiento de cada tipo

#### Tipos de datos

Imagínese un tipo de datos de un campo como un conjunto de cualidades que se aplica a todos los valores incluidos en el campo y que determina la clase de datos que pueden ser esos valores. Por ejemplo, los valores almacenados en un campo Texto sólo pueden contener letras, números y un conjunto limitado de caracteres de puntuación. Además, un campo Texto puede contener un máximo de 255 caracteres.

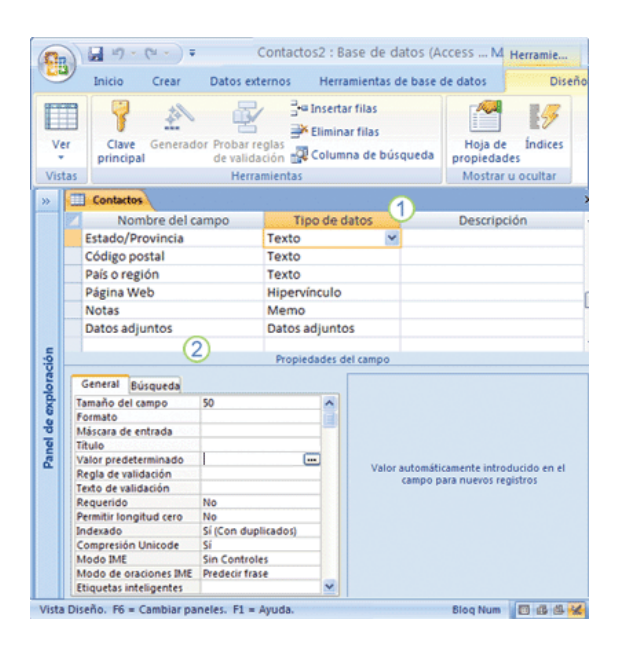

Tabla Contactos abierta en la vista Diseño

- 1 Tipo de datos
- 2 Propiedades de campo

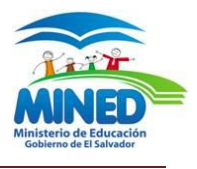

**En Access existen diez tipos de datos distintos: Datos adjuntos** , como fotos digitales. En cada registro es posible adjuntar varios archivos. Este tipo de datos no estaba disponible en versiones anteriores de Access. **Autonumérico** Números que se generan automáticamente para cada

registro.

**Moneda** Valores monetarios.

**Fecha/Hora** Fechas y horas.

**Hipervínculo** Hipervínculos, como direcciones de correo electrónico.

**Memo** Bloques de texto largos y texto que emplean formato de texto. Una

utilidad típica de un campo Memo sería una descripción de producto

detallada.

**Número** Valores numéricos, como distancias. Tenga en cuenta que existe un tipo de datos independiente para la moneda.

**Objeto OLE** Objetos OLE [\(objeto OLE: objeto que admite](javascript:AppendPopup(this,) el protocolo OLE [para la vinculación e incrustación de objetos. Un objeto OLE de un servidor](javascript:AppendPopup(this,)  [OLE \(por ejemplo, una imagen de Paint de Windows o una hoja de cálculo](javascript:AppendPopup(this,)  [de Microsoft Excel\), se puede vincular o incrustar en un campo, formulario o](javascript:AppendPopup(this,)  [informe.\),](javascript:AppendPopup(this,) como documentos de Word.

**Texto** Valores alfanuméricos cortos, como un apellido o una dirección.

**Sí/No** Valores booleanos.

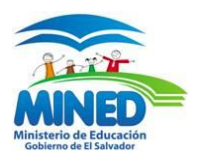

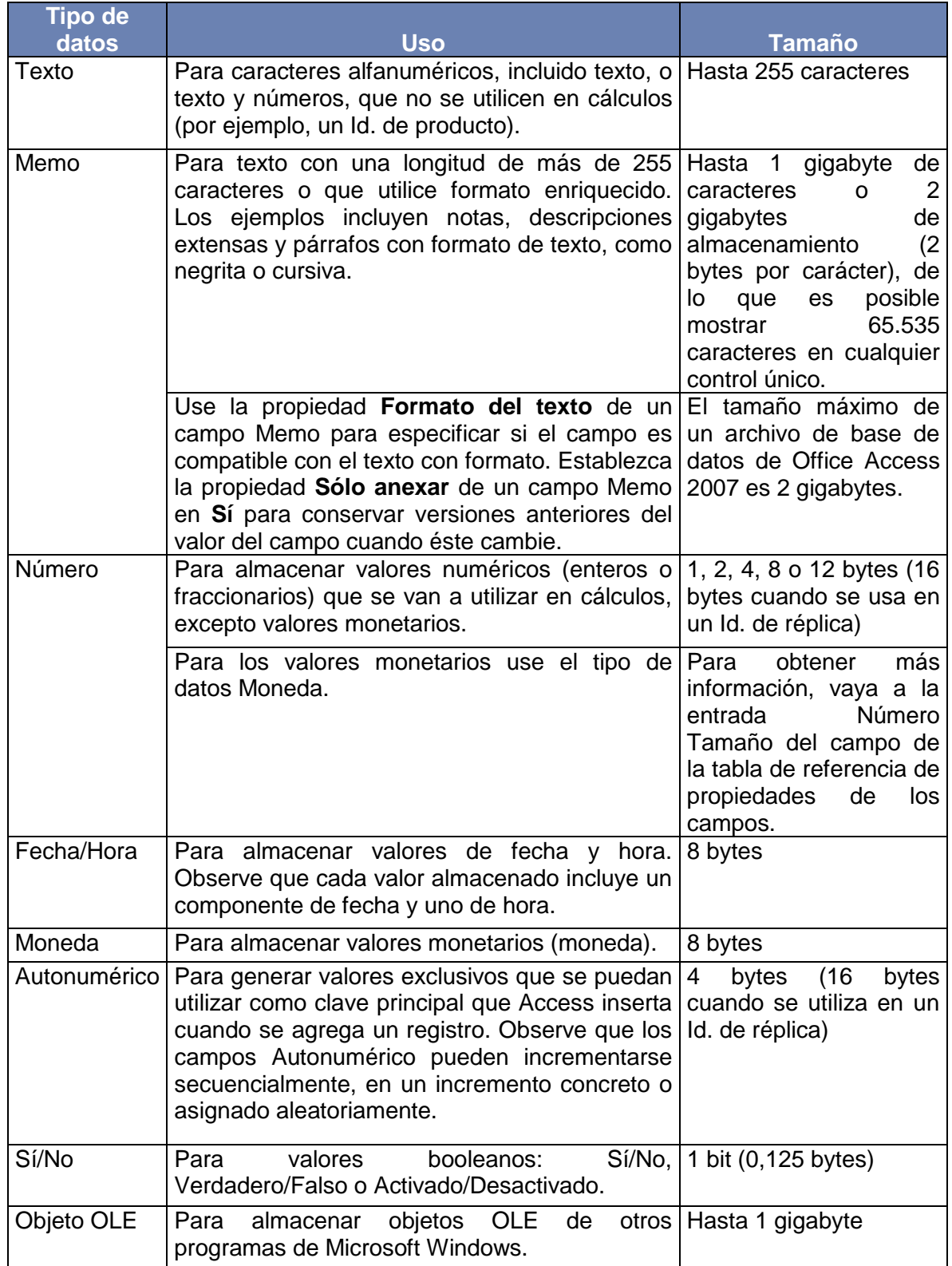

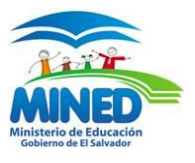

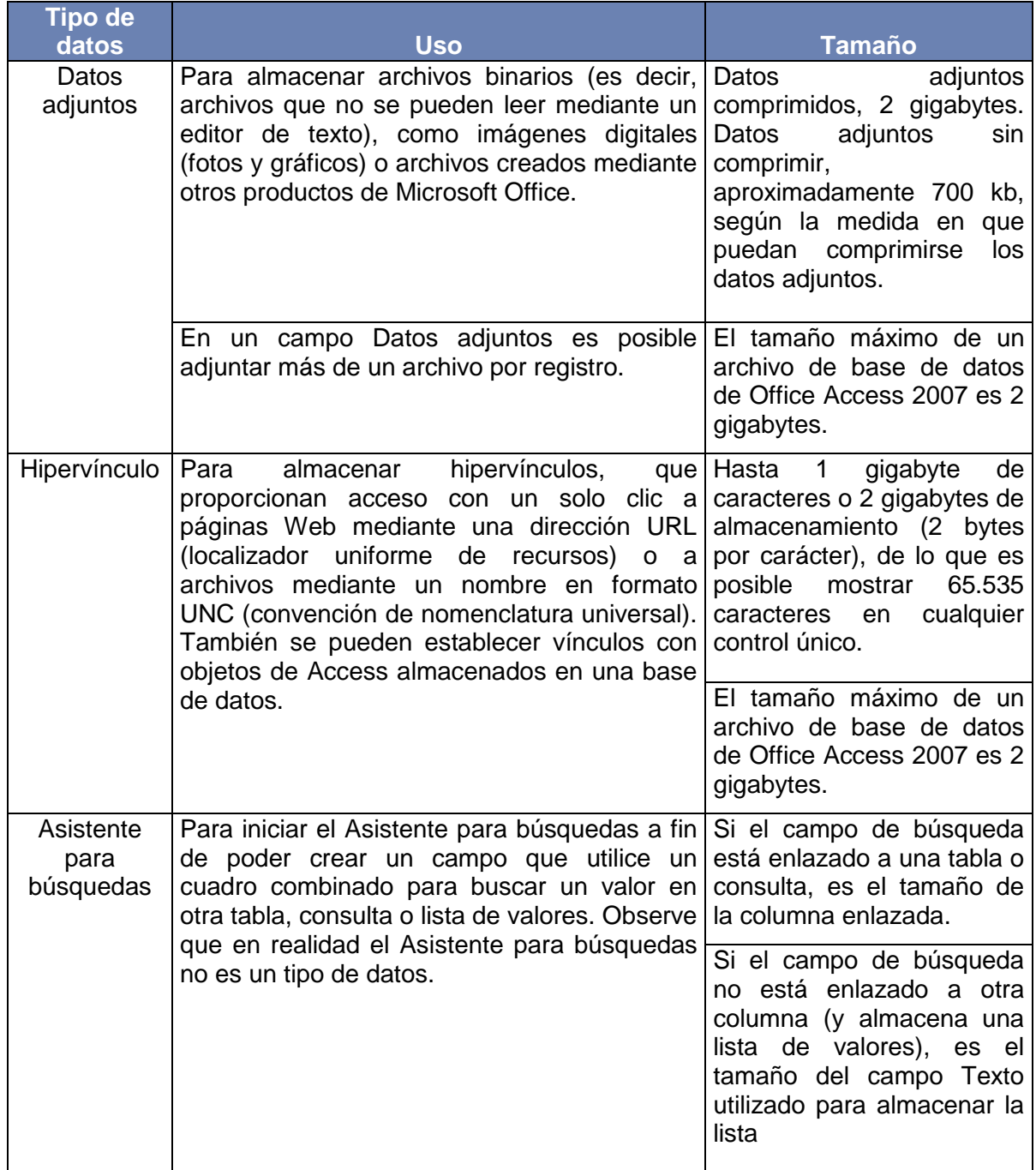

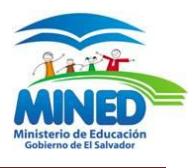

# <span id="page-28-0"></span>**Propiedades de los campos**

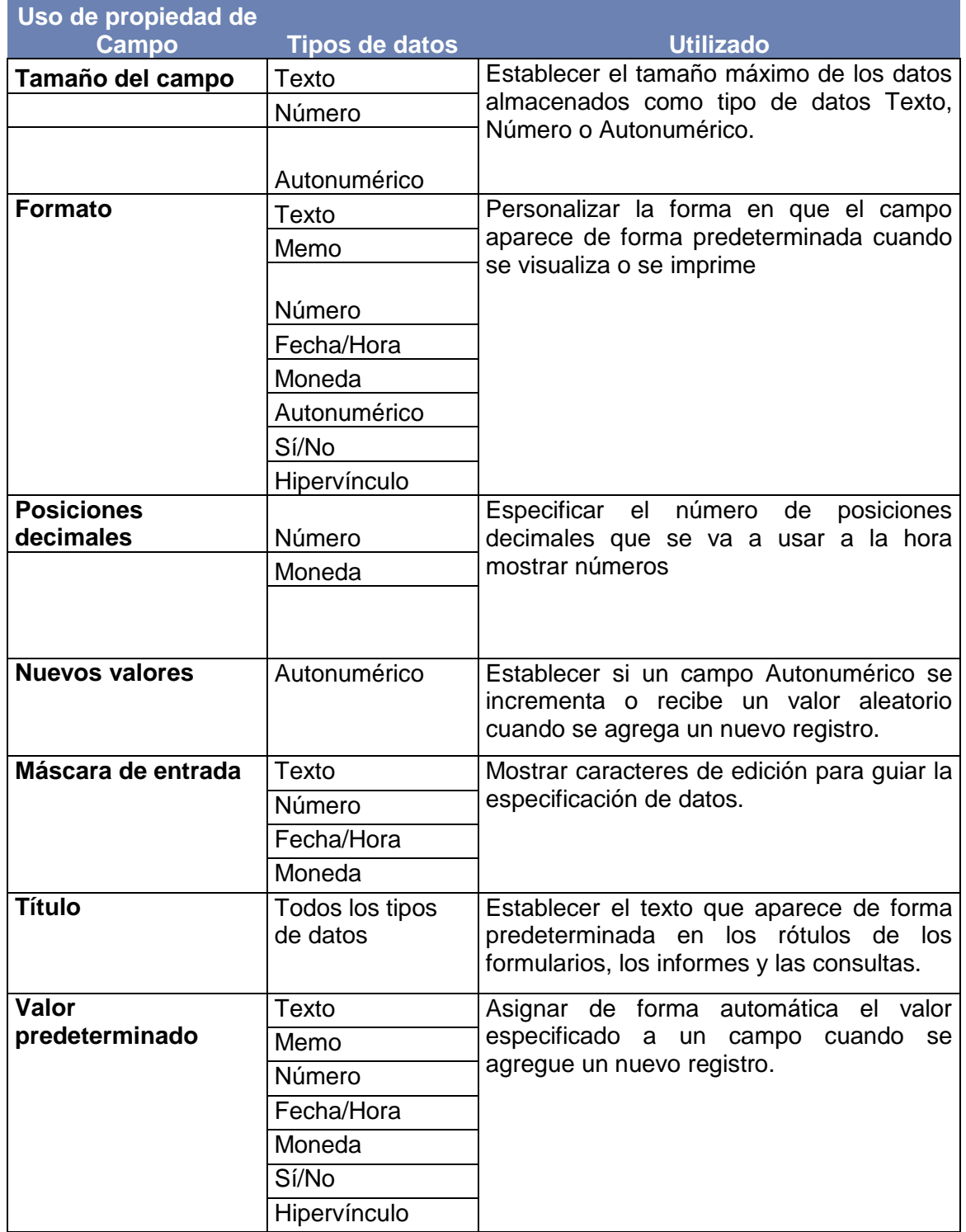

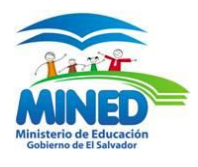

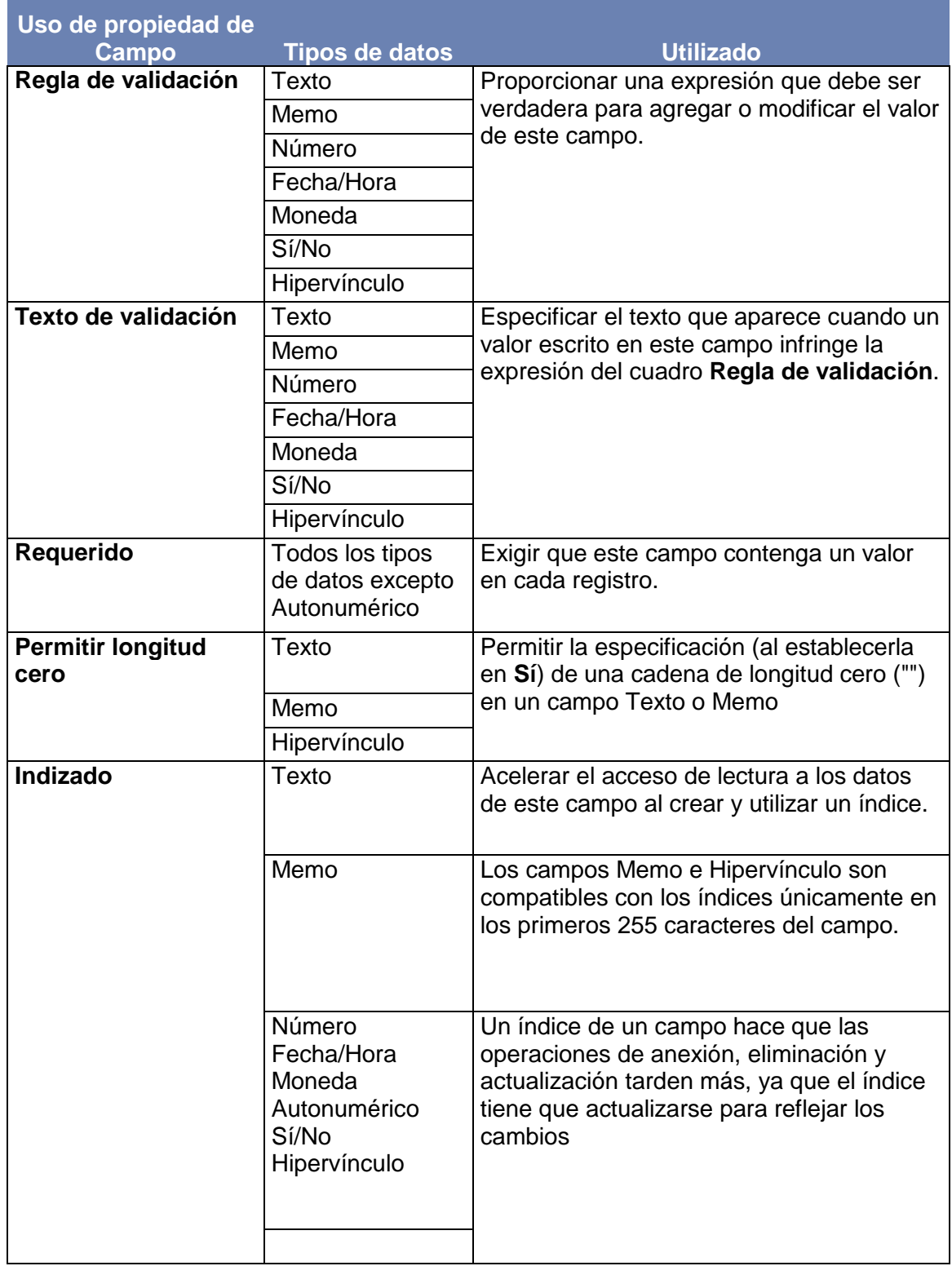

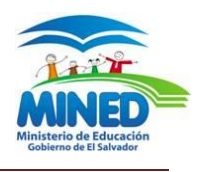

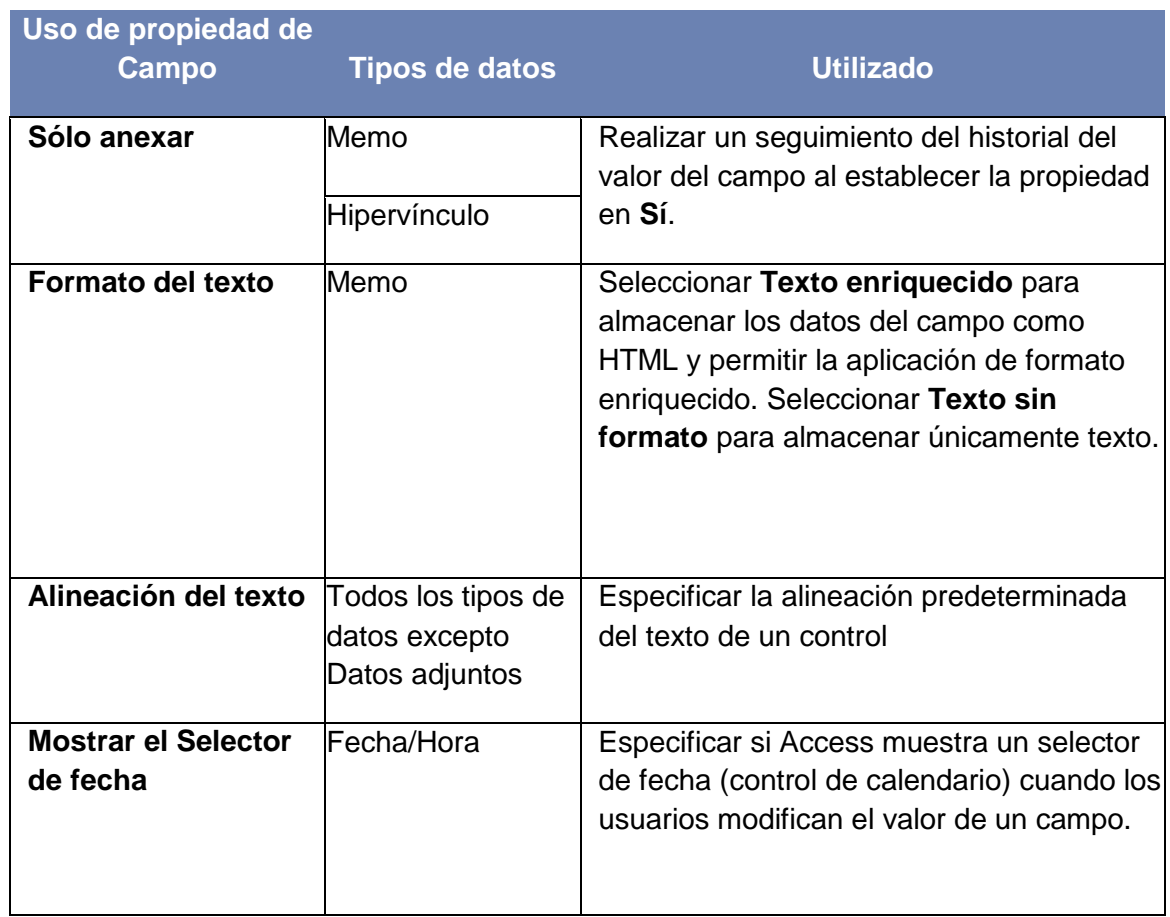

#### <span id="page-30-0"></span>**Máscara de entrada**

Una máscara de entrada es un conjunto de caracteres literales y caracteres de máscara que controlan lo que se puede y no se puede escribir en un campo. Por ejemplo, una máscara de entrada puede requerir a los usuarios que escriban fechas o números de teléfono según las convenciones de un país o una región determinada, tal y como se muestra en los siguientes ejemplos:

#### AAAA-MM-DD

 $(\_\_) \_\_\_$ - $\_\_$  ext

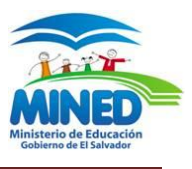

## **LAS RELACIONES**

<span id="page-31-0"></span>Uno de los objetivos de un buen diseño de base de datos es eliminar la redundancia de los datos (datos duplicados). Para lograr dicho objetivo, conviene desglosar los datos en muchas tablas basadas en temas para que cada hecho esté representado sólo una vez.

## <span id="page-31-1"></span>**Tipos de Relaciones**

#### **Relación uno a varios**

Considere una base de datos de seguimiento de pedidos que incluya una tabla Clientes y una tabla Pedidos. Un cliente puede realizar cualquier número de pedidos. Por lo tanto, para cualquier cliente representado en la tabla Clientes puede haber representados muchos pedidos en la tabla Pedidos. Por consiguiente, la relación entre la tabla Clientes y la tabla Pedidos es una relación de uno a varios.

Para representar una relación de uno a varios en el diseño de la base de datos, tome la clave principal del lado "uno" de la relación y agréguela como un campo o campos adicionales a la tabla en el lado "varios" de la relación. En este caso, por ejemplo, agregaría un nuevo campo: (el campo Id. de la tabla Clientes) a la tabla Pedidos y le denominaría Id. de cliente. Access utilizaría entonces el número de identificador del cliente de la tabla Pedidos para localizar el cliente correcto de cada producto.

#### **Una relación de varios a varios**

Considere la relación entre una tabla Productos y una tabla Pedidos. Un solo pedido puede incluir varios productos. Por otro lado, un único producto puede aparecer en muchos pedidos. Por tanto, para cada registro de la tabla Pedidos puede haber varios registros en la tabla Productos. Además, para cada registro de la tabla Productos puede haber varios registros en la tabla Pedidos. Este tipo de relación se denomina relación de varios a varios porque para un producto puede haber varios pedidos, y para un pedido

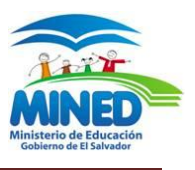

puede haber varios productos. Tenga en cuenta que para detectar las relaciones de varios a varios existentes entre las tablas, es importante que considere ambas partes de la relación.

Para representar una relación de varios a varios, debe crear una tercera tabla, a menudo denominada tabla de unión, que divide la relación de varios a varios en dos relaciones uno a varios. Debe insertar la clave principal de cada una de las dos tablas en la tercera. Como resultado, la tercera tabla registra cada ocurrencia, o instancia, de la relación. Por ejemplo, la tabla Pedidos y la tabla Productos tienen una relación varios a varios que se define mediante la creación de dos relaciones uno a varios con la tabla Detalles de pedidos. Un pedido puede incluir muchos productos, y cada producto puede aparecer en muchos pedidos.

#### **Una relación uno a uno**

En una relación uno a uno, cada registro de la primera tabla sólo puede tener un registro coincidente en la segunda tabla y viceversa. Este tipo de relación no es común porque, muy a menudo, la información relacionada de este modo se almacena en la misma tabla. Puede utilizar la relación uno a uno para dividir una tabla con muchos campos, para aislar parte de una tabla por razones de seguridad o para almacenar información que sólo se aplica a un subconjunto de la tabla principal. Cuando identifique esta relación, ambas tablas deben compartir un campo común.

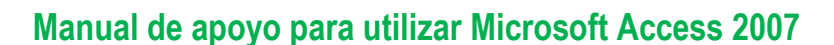

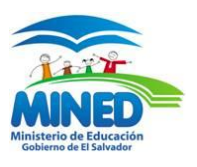

## <span id="page-33-0"></span>**¿Por qué crear relaciones de tabla?**

#### **Las relaciones de tabla informan de los diseños de consulta**

Para trabajar con registros de más de una tabla, a menudo se debe crear una consulta que combine las tablas. La consulta compara los valores del campo de clave principal de la primera tabla con el campo de clave externa de la segunda tabla. Por ejemplo, para devolver filas que enumeren todos los pedidos de cada cliente, deberá crear una consulta que combine la tabla Clientes con la tabla Pedidos de acuerdo con el campo Id. de cliente. En la ventana Relaciones, puede especificar manualmente los campos que desea combinar. Sin embargo, si ya tiene definida una relación entre las tablas, Office Access 2007 suministrará la combinación predeterminada, de acuerdo con la relación de tabla existente. Además, si usa uno de los asistentes para consultas, Access utilizará la información recopilada de las relaciones de tabla ya definidas para presentarle selecciones bien fundamentadas y para rellenar de antemano los valores predeterminados de las opciones de la propiedad.

#### **Las relaciones de tabla informan de los diseños de formulario e informe**

Al diseñar un formulario o informe, Office Access 2007 utiliza la información recopilada de las relaciones de tabla ya definidas para presentarle selecciones bien fundamentadas y para rellenar de antemano los valores predeterminados de las opciones de la propiedad.

Las relaciones de tabla son la base con la que exigir integridad referencial y evitar los registros huérfanos en la base de datos. Un registro huérfano es el que hace referencia a otro registro que no existe por ejemplo, un registro de un pedido que hace referencia a un registro de un cliente que no existe.

Al diseñar una base de datos, se divide la información en tablas, cada una de las cuales tiene una clave principal. A continuación, se agregan claves externas a las tablas relacionadas que hacen referencia a dichas claves

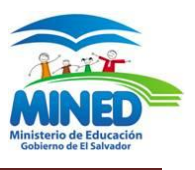

principales. Estos pares de clave principal y clave externa forman la base de las relaciones de tabla y de las consultas de varias tablas. Por lo tanto, resulta importante, que dichas referencias de clave principal y clave externa estén sincronizadas. La integridad referencial sirve para asegurarse de que las referencias permanecen sincronizadas y depende de las relaciones de tabla.

## <span id="page-34-0"></span>**Descripción de la integridad referencial**

Al diseñar una base de datos, se divide la información en muchas tablas basadas en temas para minimizar la redundancia de los datos. A continuación, se proporciona a Office Access 2007 los medios para recopilar de nuevo la información, colocando campos comunes en tablas relacionadas. Por ejemplo, para representar una relación de uno a varios se toma la clave principal de la tabla "uno" y se agrega como un campo adicional a la tabla "varios". Para recopilar de nuevo los datos, Access toma el valor de la tabla "varios" y busca el valor correspondiente en la tabla "uno". De este modo los valores de la tabla "varios" hacen referencia a los valores correspondientes de la tabla "uno".

Suponga que tiene una relación de uno a varios entre las tablas Transportistas y Pedidos y desea eliminar un transportista. Si el destinatario que desea quitar tiene pedidos en la tabla Pedidos, dichos pedidos quedarán "huérfanos" si elimina el registro Transportista. Los pedidos todavía contendrán un Id.de transportista, pero el Id. ya no será válido, porque el registro al que hace referencia ya no existe.

El propósito de la integridad referencial es evitar los registros huérfanos y mantener las referencias sincronizadas para que esta situación hipotética no ocurra nunca.

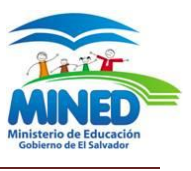

La integridad referencial se aplica habilitándola para una relación de tabla. Una vez habilitada, Access rechazará todas las operaciones que infrinjan la integridad referencial de esa relación de tabla. Esto significa que Access rechaza las actualizaciones que cambian el destino de una referencia, así como las eliminaciones que quitan el destino de una referencia. Sin embargo, es posible que tenga la necesidad perfectamente válida de cambiar la clave principal de un transportista que tiene pedidos en la tabla Pedidos. Para tales casos, lo que realmente necesita es que Access actualice automáticamente todas las filas afectadas como parte de una única operación. De ese modo, Access se asegura de que la actualización es completa y la base de datos no tiene un estado inconsistente con algunas filas actualizadas y otras no. Por ello, Access incluye la opción Eliminar en cascada los registros relacionados. Cuando se aplica la integridad referencial, se selecciona la opción Actualizar en cascada los campos relacionados y, a continuación, se actualiza una clave principal, Access actualiza automáticamente todos los campos que hacen referencia a la clave principal.

También es posible que tenga la necesidad válida de eliminar una fila y todos los registros relacionados; por ejemplo, un registro Transportista y todos los pedidos relacionados de ese transportista. Por ello, Access incluye la opción Eliminar en cascada los registros relacionados. Si aplica la integridad referencial y selecciona la opción Actualizar en cascada los campos relacionados y, a continuación, elimina un registro en la parte de la clave principal de la relación, Access eliminará automáticamente todos los campos que hagan referencia a la clave principal.
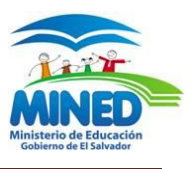

# **Crear una relación de tabla**

Se puede crear una relación de tabla mediante la ventana Relaciones o arrastrando un campo en una hoja de datos desde el panel Lista de campos. Cuando se crea una relación entre tablas, los campos comunes no tienen que tener los mismos nombres, si bien sus nombres suelen coincidir. Sin embargo, dichos campos tienen que tener el mismo tipo de datos. No obstante, si el campo de clave principal es un campo Autonumérico, el campo de clave externa puede ser un campo de tipo Número si la propiedad Tamaño del campo de ambos campos tiene el mismo valor. Por ejemplo, puede hacer coincidir un campo Autonumérico y un campo de tipo Número si la propiedad Tamaño del campo de ambos campos es Entero largo. Cuando ambos campos comunes son campos de tipo Número, tienen que tener el mismo valor para la propiedad Tamaño del campo.

#### **Crear una relación de tabla mediante la ventana Relaciones**

- 1. Haga clic en el botón de Microsoft Office (Eu y, a continuación, haga clic en Abrir.
- 2. En el cuadro de diálogo Abrir, seleccione y abra la base de datos.
- 3. En el grupo Mostrar u ocultar de la ficha Herramientas de base de datos, haga clic en Relaciones.

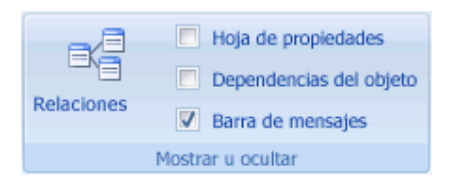

4. Si aún no ha definido ninguna relación, aparecerá automáticamente el cuadro de diálogo Mostrar tabla. Si no aparece, en la ficha Diseño, en el grupo Relaciones, haga clic en Mostrar tabla.

En el cuadro de diálogo Mostrar tabla se muestran todas las tablas y consultas de la base de datos. Para ver únicamente las tablas, haga clic

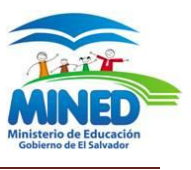

en Tablas. Para ver únicamente las consultas, haga clic en Consultas. Para ver las tablas y las consultas, haga clic en Ambas.

- 5. Seleccione una o varias tablas o consultas y, a continuación, haga clic en Agregar. Cuando termine de agregar tablas y consultas a la ventana Relaciones, haga clic en Cerrar.
- 6. Arrastre un campo (normalmente el campo de clave principal) de una tabla al campo común (la clave externa) en la otra tabla. Para arrastrar varios campos, presione la tecla CTRL, haga clic en cada uno de los campos y, a continuación, arrástrelos. Aparecerá el cuadro de diálogo Modificar relaciones.
- 7. Compruebe que los nombres de campo mostrados son los campos comunes de la relación. Si un nombre de campo es incorrecto, haga clic en él y seleccione un nuevo campo de la lista. Para exigir la integridad referencial de esta relación, active la casilla de verificación Exigir integridad referencial. Para obtener más información sobre la integridad referencial. Haga clic en Crear.

**Para crear una relación uno a uno** Ambos campos comunes (normalmente los campos de clave principal y de clave externa) tienen que tener un índice único. Esto significa que la propiedad Indexado de estos campos debe tener el valor **Sí (sin duplicados).** Si ambos campos tienen un índice único, Access crea una relación uno a uno.

**Para crear una relación uno a varios** El campo ubicado en el lado "uno" de la relación (normalmente, el campo de clave principal) tiene que tener un índice único. Esto significa que la propiedad Indexado de este campo debe tener el valor **Sí (sin duplicados)**. El campo ubicado en el lado "varios" de la relación no debe tener un índice único. Puede tener un índice, pero debe permitir los duplicados. Esto significa que la propiedad Indexado de este campo debe tener el valor **No o Sí (con duplicados).** Cuando un campo tiene un índice único y el otro no, Access crea una relación uno a varios.

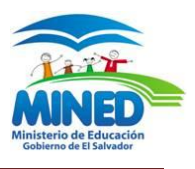

## **Eliminar una relación de tabla**

Para quitar una relación de tabla, es preciso eliminar la línea de relación en la ventana Relaciones. Coloque el cursor de modo que apunte a la línea de relación y, a continuación, haga clic en la línea. La línea de relación aparece con mayor grosor cuando está seleccionada. Con la línea de relación seleccionada, presione SUPRIMIR. Observe que si se quita una relación, también se quita la integridad referencial para esa relación si está habilitada. Como resultado, Access ya no evitará automáticamente la creación de registros huérfanos en el lado "varios" de una relación.

- 1. Haga clic en el **botón de Microsoft Office** y, a continuación, haga clic en **Abrir**.
- 2. En el cuadro de diálogo **Abrir**, seleccione y abra la base de datos.
- 3. En el grupo **Mostrar u ocultar** de la ficha **Herramientas de base de datos**, haga clic en **Relaciones**.

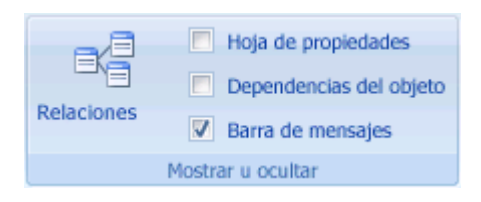

Aparecerá la ventana Relaciones.

Si aún no ha definido ninguna relación y es la primera vez que abre la ventana Relaciones, aparecerá el cuadro de diálogo **Mostrar tabla**. Si aparece el cuadro de diálogo, haga clic en **Cerrar**.

4. En el grupo **Relaciones** de la ficha **Diseño**, haga clic en **Todas las relaciones**.

Aparecerán todas las tablas que tengan relaciones, mostrando las líneas de relación.

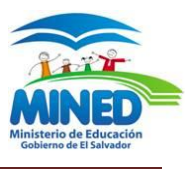

- 5. Haga clic en la línea de relación correspondiente a la relación que desee eliminar. La línea de relación aparece con mayor grosor cuando está seleccionada.
- 6. Presione la tecla SUPRIMIR.

O bien,Haga clic con el botón secundario y, a continuación, haga clic en **Eliminar**.

7. Puede que Access muestre el mensaje **¿Confirma que desea eliminar de forma permanente la relación seleccionada de la base de datos?**. Si aparece este mensaje de confirmación, haga clic en **Sí**.

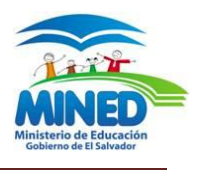

# **Establecer Tipos de Combinación**

1. En el cuadro de diálogo **Modificar relaciones**, haga clic en **Tipo de combinación**.

Aparecerá el cuadro de diálogo **Propiedades de la combinación**.

2. Haga clic en la opción que desee y, a continuación, haga clic en **Aceptar**.

En la siguiente tabla (con las tablas Clientes y Pedidos) se muestran las tres opciones que aparecen en el cuadro de diálogo **Propiedades de la combinación**, el tipo de combinación y si se incluyen todas las filas o las filas coincidentes de cada tabla.

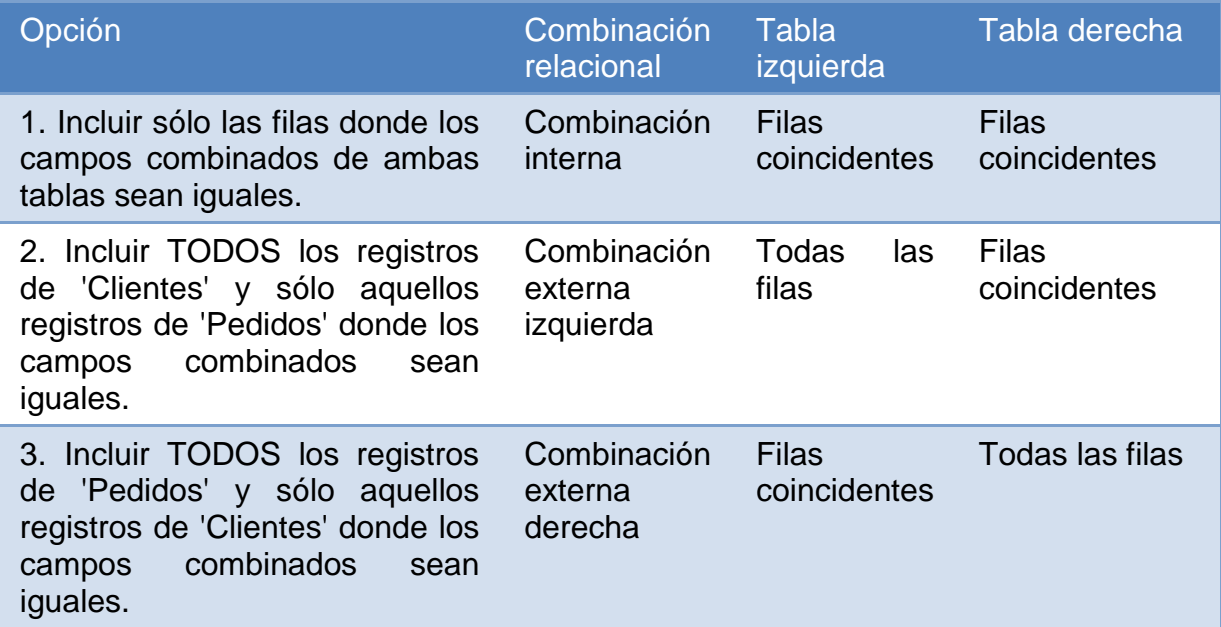

Cuando selecciona la opción 2 ó 3, se muestra una flecha en la línea de relación. Esta flecha apunta al lado de la relación en el que se muestran sólo las filas coincidentes.

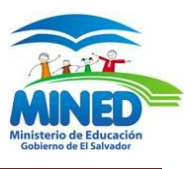

# **¿Qué es una clave principal?**

Una clave principal es un campo o conjunto de campos de la tabla que proporcionan a Microsoft Office Access 2007 un identificador exclusivo para cada fila. En una base de datos relacional como Office Access 2007, la información se divide en tablas distintas en función del tema. A continuación, se utilizan relaciones de tablas y claves principales para indicar a Access cómo debe volver a reunir la información. Access utiliza campos de clave principal para asociar rápidamente los datos de varias tablas y combinar esos datos de forma significativa.

Este enfoque funciona porque una vez definida la clave principal, se puede utilizar en otras tablas para hacer referencia a la tabla que contiene la clave principal. Por ejemplo, un campo Id. de cliente de la tabla Compradores podría aparecer también en la tabla Pedidos. En la tabla Compradores es la clave principal y en la tabla Pedidos es una clave externa. Una clave externa, en términos simples, es la clave principal de otra tabla.

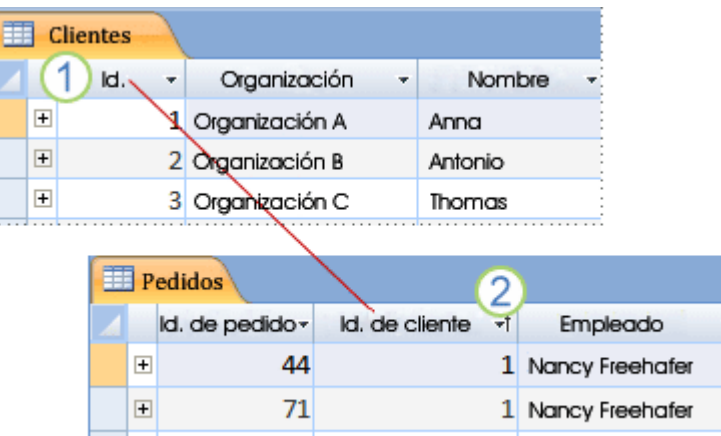

36

1 Clave principal

 $\vert \pm \vert$ 

2 Clave externa

3 Mariya Sergienko

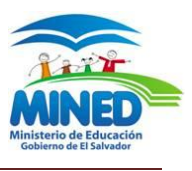

A menudo, un número de identificación exclusivo, como un número de Id. o un número de serie o código, sirve como clave principal en una tabla. Por ejemplo, en una tabla Clientes, cada cliente podría tener un número de Id. de cliente distinto. El campo Id. de cliente sería, en ese caso, la clave principal.

Un buen candidato para una clave principal debe tener varias características. En primer lugar, debe identificar inequívocamente cada fila. En segundo lugar, nunca debe estar vacío ni ser nulo (siempre debe contener un valor). En tercer lugar, casi nunca (o, preferiblemente, nunca) debe cambiar. Access utiliza campos de clave principal para reunir rápidamente los datos de varias tablas.

Un ejemplo de una mala elección de clave principal sería un nombre o una dirección, ya que tanto el nombre como la dirección contienen información que puede cambiar con el tiempo.

Siempre debe especificar una clave principal para una tabla. Access crea automáticamente un índice para la clave principal, que permite agilizar las consultas y otras operaciones. Access comprueba también que cada registro tiene un valor en el campo de clave principal y que éste es siempre distinto.

Cuando crea una nueva tabla en la vista Hoja de datos, Access crea automáticamente una clave principal y le asigna un nombre de campo de "Id." y el tipo de datos Autonumérico. El campo está oculto de forma predeterminada en la vista Hoja de datos, pero se puede ver en la vista Diseño.

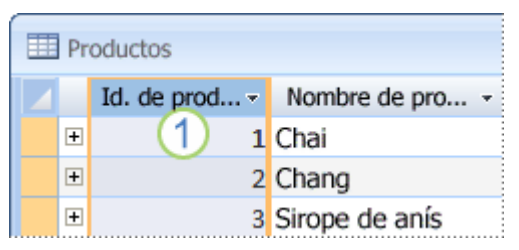

Una columna con el tipo de datos Autonumérico suele ser una buena clave principal, porque garantiza que no habrá dos Id. de producto iguales

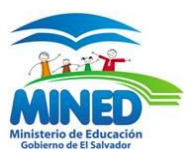

# **Definir la clave principal**

Si tiene una tabla en la que cada registro contiene un número de identificación exclusivo, como un número de Id. o un número de serie o código, ese campo podría convertirse en una buena clave principal. Para que una clave principal funcione correctamente, el campo debe identificar inequívocamente cada fila, no debe contener un valor vacío o nulo y casi nunca (o, preferiblemente, nunca) debe cambiar.

Para definir explícitamente la clave principal, debe utilizar la vista Diseño.

- 1. Haga clic en el **Botón Microsoft Office** y, a continuación, haga clic en **Abrir**.
- 2. En el cuadro de diálogo **Abrir**, seleccione y abra la base de datos.
- 3. En el panel de exploración, haga clic con el botón secundario en la tabla en la que desea establecer la clave principal y, en el menú contextual, haga clic en **Vista Diseño**.
- 4. Seleccione el campo o los campos que desea utilizar como clave principal. Para seleccionar un campo, haga clic en el selector de filas del campo que desee. Para seleccionar varios campos, presione la tecla CTRL y haga clic en el selector de filas de cada campo.
- 5. En la ficha **Diseño**, en el grupo **Herramientas**, haga clic en **Clave principal**.

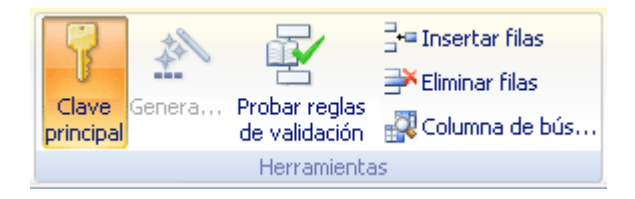

Se agrega un indicador de clave a la izquierda del campo o campos que ha especificado como clave principal

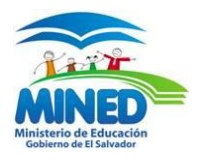

# **Agregar una clave principal autonumérica**

Cuando crea una nueva tabla en la vista Hoja de datos, Access crea automáticamente una clave principal y le asigna el tipo de datos Autonumérico. Sin embargo, si desea agregar un campo de clave principal a una tabla que ya existe, debe abrir la tabla en la vista Diseño.

- 1. Haga clic en el **Botón Microsoft Office** y, a continuación, haga clic en **Abrir**.
- 2. En el cuadro de diálogo **Abrir**, seleccione y abra la base de datos.
- 3. En el panel de exploración, haga clic con el botón secundario en la tabla a la que desee agregar la clave principal y, a continuación, en el menú contextual, haga clic en **Vista Diseño**.
- 4. Busque la primera fila vacía disponible en la cuadrícula de diseño de la tabla.
- 5. En la columna **Nombre del campo**, escriba un nombre, como **IdCliente**.
- 6. En la columna **Tipo de datos**, haga clic en la flecha desplegable y en **Autonumérico**.
- 7. En **Propiedades del campo**, en **Nuevos valores**, haga clic en **Incremento** para usar valores numéricos incrementales para la clave principal, o haga clic en **Aleatorio** para utilizar números aleatorios.

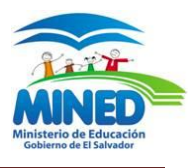

# **Quitar la clave principal**

Cuando quite la clave principal, el campo o campos que hacían la función de clave principal ya no servirán como identificadores principales de un registro. Sin embargo, al quitar una clave principal no se elimina el campo o los campos de la tabla. Lo que se quita es la designación de clave principal de esos campos.

Al quitar la clave principal se quita también el índice que se creó para ella.

- 1. Haga clic en el **Botón Microsoft Office** y, a continuación, haga clic en **Abrir**.
- 2. En el cuadro de diálogo **Abrir**, seleccione y abra la base de datos.
- 3. Antes de quitar una clave principal, debe asegurarse de que no interviene en ninguna relación de tabla. Si intenta quitar una clave principal para la que existe una relación, Access le advertirá de que debe eliminar primero la relación.

Eliminar una relación de tabla

- 1. Si las tablas que intervienen en las relaciones de tabla están abiertas, ciérrelas. No se puede eliminar una relación entre tablas abiertas.
- 2. En la ficha **Herramientas de base de datos**, en el grupo **Mostrar/Ocultar**, haga clic en **Relaciones**.

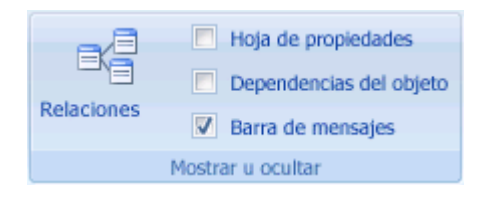

- 3. Si las tablas que participan en la relación de tabla no aparecen, en la ficha **Diseño**, en el grupo **Relaciones**, haga clic en **Mostrar tabla**. A continuación, seleccione las tablas que desea agregar en el cuadro de diálogo **Mostrar tabla**, haga clic en **Agregar** y luego en **Cerrar**.
- 4. Haga clic en la línea de relación de tabla correspondiente a la relación que desea eliminar (la línea se mostrará en negrita al seleccionarla) y, a continuación, presione la tecla SUPR.

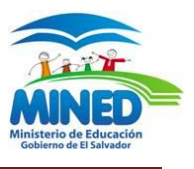

5. En la ficha **Diseño**, en el grupo **Relaciones**, haga clic en **Cerrar**.

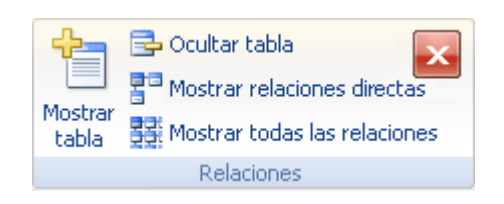

- 4. En el panel de exploración, haga clic con el botón secundario en la tabla cuya clave principal desee eliminar y, a continuación, en el menú contextual, haga clic en **Vista Diseño**.
- 5. Haga clic en el selector de filas de la clave principal actual.

Si la clave principal consta de un solo campo, haga clic en el selector de filas de ese campo.

Si la clave principal consta de varios campos, haga clic en el selector de filas de todos los campos de la clave principal.

6. En la ficha **Diseño**, en el grupo **Herramientas**, haga clic en **Clave principal**.

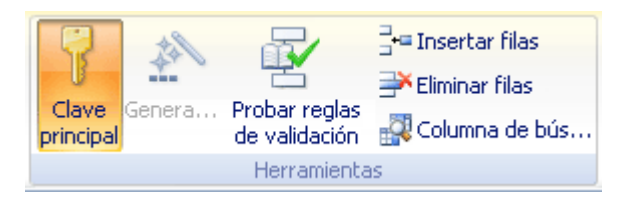

El indicador de clave se quita del campo o campos que especificó previamente como clave principal.

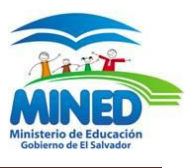

# **LAS CONSULTAS**

Una consulta es una solicitud de los resultados de los datos, de las acciones de los datos o de ambos. Puede usar una consulta para responder a una pregunta sencilla, realizar cálculos, combinar datos de diferentes tablas o incluso para agregar, cambiar o eliminar datos de una tabla. Las consultas que se utilizan para recuperar datos de una tabla o realizar cálculos se denominan consultas de selección. Las consultas que agregan, cambian o eliminan datos se denominan consultas de acción.

Las bases de datos relacionales se componen, en el nivel más básico, de tablas que guardan relaciones lógicas entre ellas. Las relaciones se usan para conectar las tablas en los campos que tienen en común. Una relación viene representada en una consulta por medio de una combinación.

Cuando se agregan tablas a una consulta, Microsoft Office Access 2007 crea combinaciones basadas en las relaciones que se han definido entre las tablas. Se pueden crear manualmente combinaciones en las consultas, incluso si no representan relaciones ya definidas. Si se usan otras consultas (en vez de las tablas o además de ellas) como origen de los datos de una consulta, se pueden crear combinaciones entre las consultas de origen y también entre esas consultas y todas las tablas que se usen como origen de datos.

Las combinaciones se comportan de manera similar a los criterios de consulta ya que establecen reglas que deben cumplir los datos que se van a incluir en las operaciones de consulta. A diferencia de los criterios, las combinaciones especifican asimismo que cada par de filas que cumplan las condiciones de combinación se combinen en el conjunto de registros para formar una sola fila.

Hay cuatro tipos básicos de combinación: **combinaciones internas**, **combinaciones externas**, **combinaciones cruzadas y combinaciones de desigualdad.** 

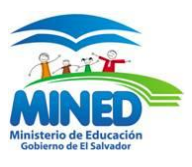

## **Combinaciones internas**

Las combinaciones internas son el tipo de combinación más común. Indican a una consulta que las filas de una de las tablas combinadas corresponden a las filas de otra tabla, basándose en los datos incluidos en los campos combinados. Cuando se ejecuta una consulta con una combinación interna, se incluirán en las operaciones de consulta únicamente las filas en las que haya un valor común en ambas tablas combinadas.

**Por qué se usa una combinación interna?**

Se usa una combinación interna cuando se desea que se devuelvan únicamente las filas de ambas tablas de la combinación que coinciden en el campo combinado.

**¿Cómo se usa una combinación interna?**

En la mayoría de los casos, no hay que hacer nada para poder usar una combinación interna. Si se han creado relaciones entre las tablas en la ventana [Relaciones,](javascript:AppendPopup(this,) Access crea automáticamente las combinaciones internas cuando se agregan tablas relacionadas en la [vista Diseño](javascript:AppendPopup(this,) de la consulta. Si se aplica la [integridad referencial,](javascript:AppendPopup(this,) Access muestra asimismo "1" sobre la línea de combinación para indicar la tabla del lado "uno" de una [relación uno a varios](javascript:AppendPopup(this,) así como el símbolo de infinito (**∞**) para indicar la tabla del lado "varios".

Las combinaciones internas se especifican en SQL en la cláusula FROM, tal y como se muestra a continuación:

## FROM tabla1 INNER JOIN tabla2 ON tabla1.campo1 operadordecomparación tabla2.campo2

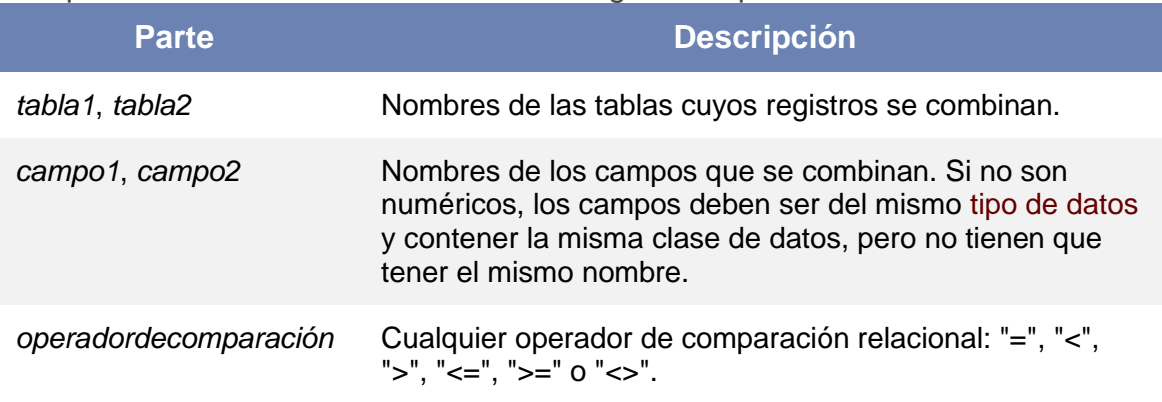

La operación INNER JOIN consta de las siguientes partes

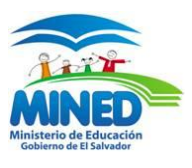

## **Combinaciones externas**

Las combinaciones externas indican a una consulta que, si bien algunas de las filas en ambos lados de la combinación coinciden exactamente, la consulta debe incluir todas las filas de una tabla así como las filas de la otra tabla que comparten un valor común en ambos lados de la combinación.

Las combinaciones externas pueden ser combinaciones izquierdas o combinaciones derechas. En una combinación izquierda, la consulta incluye todas las filas de la primera tabla de la declaración SQL de la cláusula FROM y sólo las filas de la otra tabla donde el campo de combinación contiene valores comunes de ambas tablas. En una combinación derecha, la consulta incluye todas las filas de la segunda tabla de la declaración SQL de la cláusula FROM y sólo las filas de la otra tabla donde el campo de combinación contiene valores comunes de ambas tablas.

#### **¿Por qué se usa una combinación externa?**

Se usa una combinación externa cuando se desea que los resultados incluyan todas las filas de una de las tablas de la combinación **y** se desea que la consulta devuelva sólo las filas de la otra tabla que coinciden con la primera tabla del campo de combinación.

#### **¿Cómo se usa una combinación externa?**

Las combinaciones externas se crean modificando las combinaciones internas.

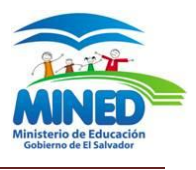

**Convertir una combinación interna en una combinación externa**

1. En la vista Diseño de la consulta, haga doble clic en la combinación que desee cambiar.

Aparece el cuadro de diálogo **Propiedades de la combinación**.

- 2. En el cuadro de diálogo **Propiedades de la combinación**, observe las opciones situadas junto a la opción **2** y la opción **3**.
- 3. Haga clic en la opción que desee usar y, a continuación, haga clic en **Aceptar**.
- 4. Access muestra la combinación así como una flecha que va desde el origen de datos donde estarán incluidas todas las filas hasta el origen de datos donde estarán incluidas sólo las filas que cumplan la condición de combinación.

Las combinaciones externas se especifican en SQL en la cláusula FROM, tal y como se muestra a continuación:

FROM *tabla1* [ LEFT | RIGHT ] JOIN *tabla2* ON *tabla1.campo1 operadordecomparación tabla2.campo2*

Las operaciones LEFT JOIN y RIGHT JOIN constan de las siguientes partes:

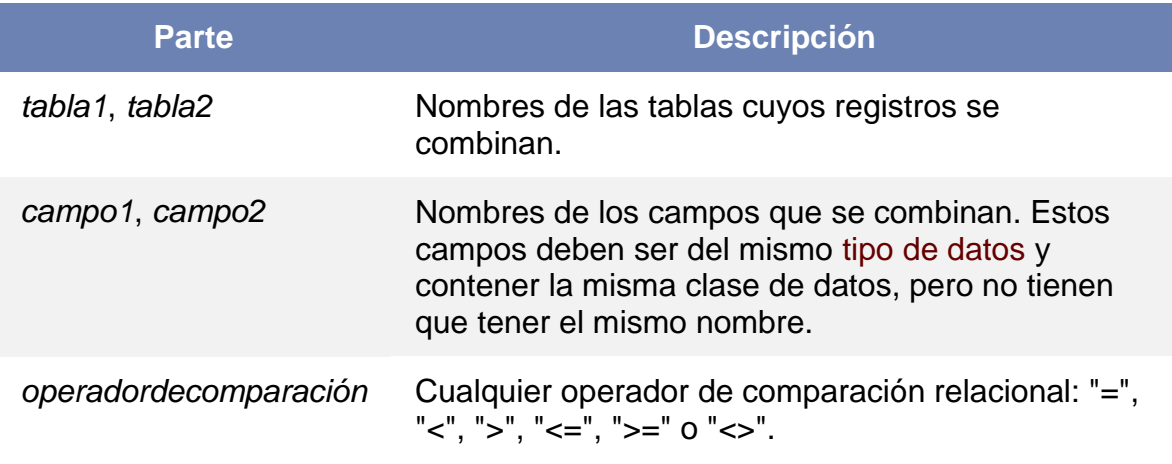

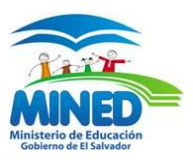

## **Combinaciones cruzadas**

Las combinaciones cruzadas se diferencian de las combinaciones internas y externas en que no se representan explícitamente en Office Access 2007. En una combinación cruzada, cada fila de una tabla se combina con cada fila de otra tabla, generando lo que se denomina un producto cruzado o producto cartesiano. Cada vez que se ejecuta una consulta con tablas que no están explícitamente combinadas, se genera un producto cruzado. Las combinaciones cruzadas suelen ser involuntarias, aunque hay casos en los que pueden resultar útiles.

#### **¿Por qué se usa una combinación cruzada?**

Se usa una combinación cruzada cuando se desea comprobar todas las combinaciones posibles de las filas de dos tablas o consultas. Por ejemplo, supongamos que su negocio tiene un año fantástico y está considerando la posibilidad de ofrecer descuentos a sus clientes. Podrá crear una consulta que sume las compras de cada cliente, crear una pequeña tabla con los posibles porcentajes de descuento y combinar las dos en otra consulta que lleve a cabo una combinación cruzada. El resultado será una consulta que muestre un conjunto de descuentos hipotéticos para cada cliente.

#### **¿Cómo se usa una combinación cruzada?**

Se genera una combinación cruzada cada vez que se incluyen tablas o consultas en una consulta y no se crea al menos una combinación explícita para cada tabla o consulta. Access combina todas las filas de cada tabla o consulta que no está explícitamente combinada con ninguna otra tabla o consulta con cada dos filas de los resultados. Contemplemos el caso de los descuentos del párrafo anterior. Supongamos que tiene 91 clientes y desea examinar cinco posibles porcentajes de descuento. La combinación cruzada genera 455 filas (el resultado de multiplicar 91 por 5).

Tal y como se puede imaginar, las combinaciones cruzadas involuntarias pueden crear un número considerable de filas en los resultados de consulta. Es más,

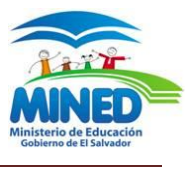

estos resultados suelen no tener sentido porque, si en realidad la intención no es combinar cada fila con cada dos filas, la mayoría de las filas combinadas que aparecen en los resultados no tendrán ningún sentido. En último lugar, las consultas que usan combinaciones cruzadas involuntarias pueden tardar mucho tiempo en ejecutarse.

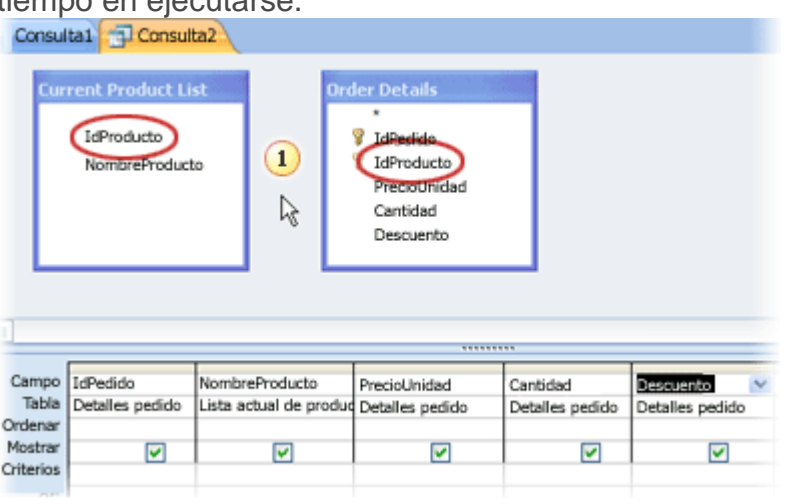

Combinación cruzada involuntaria en la vista Diseño de la consulta.

## **Combinaciones de desigualdad**

Las combinaciones no tienen que basarse necesariamente en la **equivalencia** de los campos combinados. Una combinación puede basarse en cualquier operador de comparación, como mayor que (**>**), menor que (**<**) o no es igual a (**<>**). Las combinaciones que no se basan en la equivalencia se denominan combinaciones de desigualdad.

**¿Por qué se usa una combinación de desigualdad?**

Si se desea combinar las filas de dos orígenes de datos basándose en los valores de campo que no son iguales, se usa una combinación de desigualdad. Normalmente, las combinaciones de desigualdad se basan en los operadores de comparación mayor que (**>**), menor que (**<**), mayor o igual que (**>=**), o bien, menor o igual que (**<=**). Las combinaciones de desigualdad que se basan en el operador no es igual a (**<>**) pueden devolver casi tantas filas como las

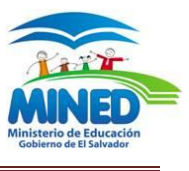

combinaciones cruzadas, por lo que los resultados pueden ser difíciles de interpretar.

**¿Cómo se usa una combinación de desigualdad?**

Las combinaciones de desigualdad no se admiten en la vista Diseño. Si desea usarlas, deberá hacerlo en la vista SQL. Sin embargo, se puede crear una combinación en la vista Diseño, cambiar a la vista SQL, buscar el operador de comparación igual a (**=**) y cambiarlo al operador que desee usar. Después, sólo podrá abrir la consulta en la vista Diseño si cambia primero el operador de comparación al operador igual a (**=**) en la vista SQL.

## **Quitar una combinación**

Si crea una combinación por equivocación, por ejemplo, entre dos campos con tipos de datos distintos, podrá eliminarla. Para eliminar una combinación:

- 1. En la cuadrícula de diseño de la consulta, haga clic en la combinación que desee quitar.
- 2. Presione **SUPR**.

O bien,

En la cuadrícula

En la cuadrícula de diseño de la consulta, haga clic con el botón secundario en la combinación que desee quitar y, a continuación, haga clic en Eliminar

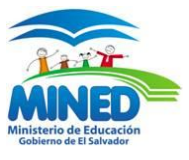

Tipos de consultas

- Crear una consulta
- La vista diseño
- Añadir campos
- Definir campos calculados
- Encabezados de columna
- Cambiar el orden de los campos
- Guardar la consulta
- Ejecutar la consulta
- Modificar el diseño de una consulta
- Ordenar las filas
- Seleccionar filas
- Consultas con parmetros
- Las consultas multitabla
- Combinar tablas
- La composicón externa
- Formar expresiones
- Las condiciones

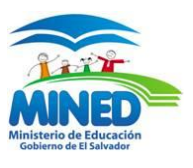

## **LOS INFORMES**

Microsoft Office Access 2007 proporciona una serie de herramientas que ayudan a crear rápidamente informes atrayentes y fáciles de leer que presenten los datos de acuerdo con las necesidades de los usuarios. Puede utilizar los comandos de la ficha **Crear** para crear un informe sencillo con un solo clic. Puede utilizar el Asistente para informes para crear un informe más complicado, o bien, puede crear un informe agregando usted mismo todos los datos y elementos de formato. Sea cual sea el método elegido, es probable que realice al menos algunos cambios en el diseño del informe para que los datos se muestren de la manera deseada

#### **Cómo diseñar un informe**

Al diseñar un informe, debe considerar primero cómo desea organizar los datos en la página y cómo están almacenados los datos en la base de datos. Durante el proceso de diseño, podría incluso descubrir que la organización de los datos en las tablas no le permite crear el informe que desee. Esto puede ser una indicación de que las tablas no están normalizadas, es decir, los datos no están almacenados de la manera más eficaz.

#### **Realizar un boceto del informe**

Este paso no es obligatorio. Quizás opine que el Asistente para informes de Access o la herramienta Informe (disponibles ambos en la ficha **Crear** del grupo **Informes**) le proporcione un diseño inicial suficiente para el informe. Sin embargo, si decide diseñar el informe sin utilizar estas herramientas, quizás le

resulte útil realizar un boceto del informe en una hoja de papel dibujando un cuadro para cada campo y escribiendo el nombre del campo en cada uno de los cuadros. Asimismo, puede usar programas como Microsoft Office Word 2007 o Microsoft Office Visio 2007 para crear un boceto del informe. Sea cual sea el método utilizado, asegúrese de incluir suficientes filas para indicar cómo se repiten los datos.

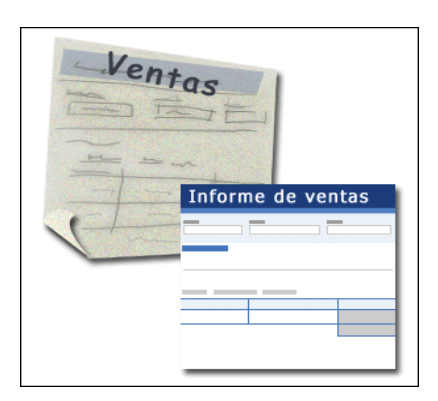

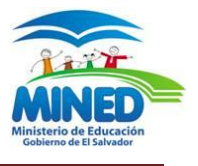

#### **Decidir qué datos deben colocarse en cada sección del informe**

Cada informe tiene una o varias secciones. La única sección que está presente en todos los informes es la sección Detalle. Esta sección se repite una vez por cada registro de la tabla o consulta en la que se basa el informe. Las demás secciones son opcionales, se repiten menos y se suelen utilizar para mostrar la información que es común a un grupo de registros, una página del informe o todo el informe.

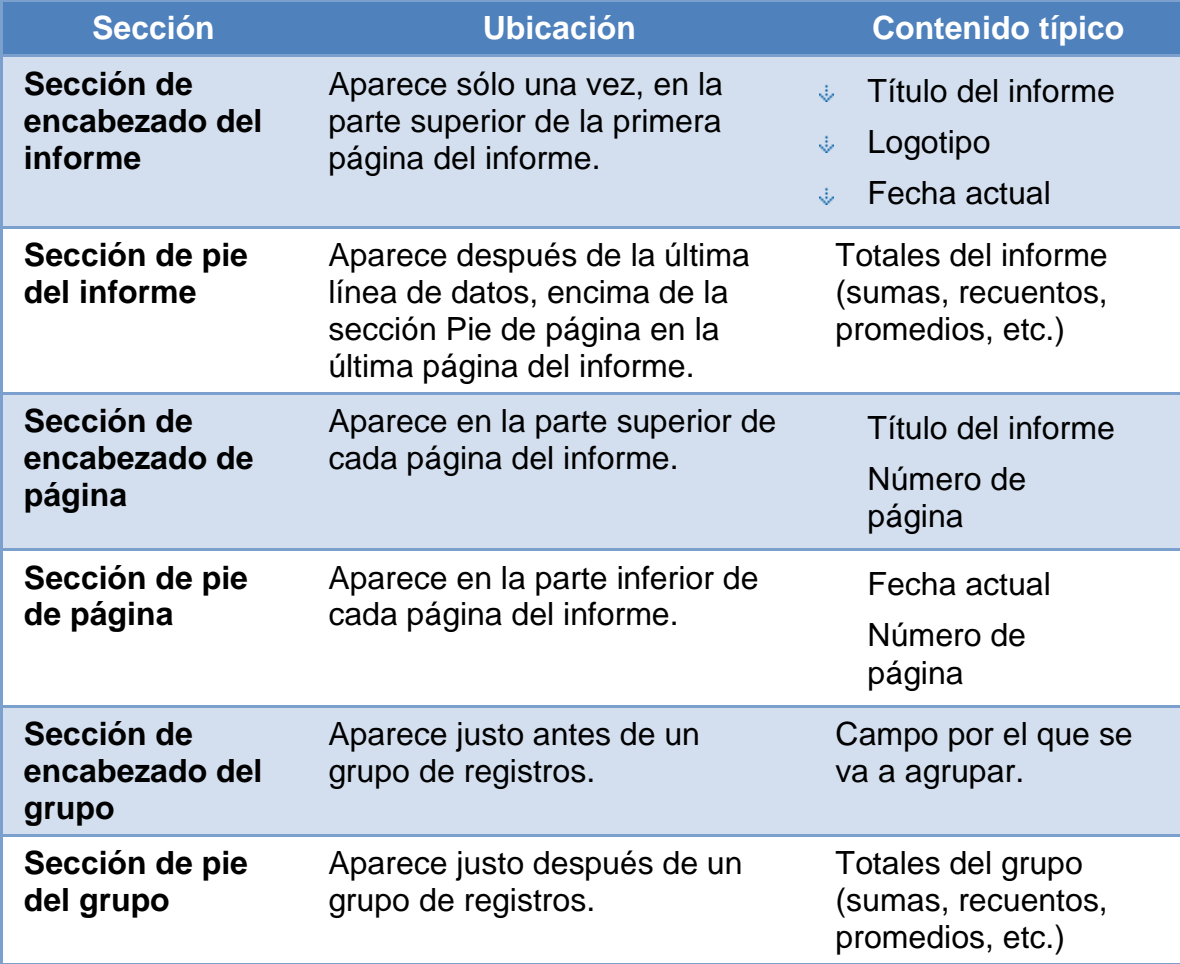

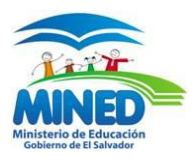

**Formato de tabla** El formato de tabla es similar a una hoja de cálculo. Hay etiquetas en la parte superior y los datos están alineados en columnas debajo de las etiquetas. El formato de tabla hace referencia a la apariencia similar a una tabla de los datos. Es el tipo de informe que Office Access 2007 crea

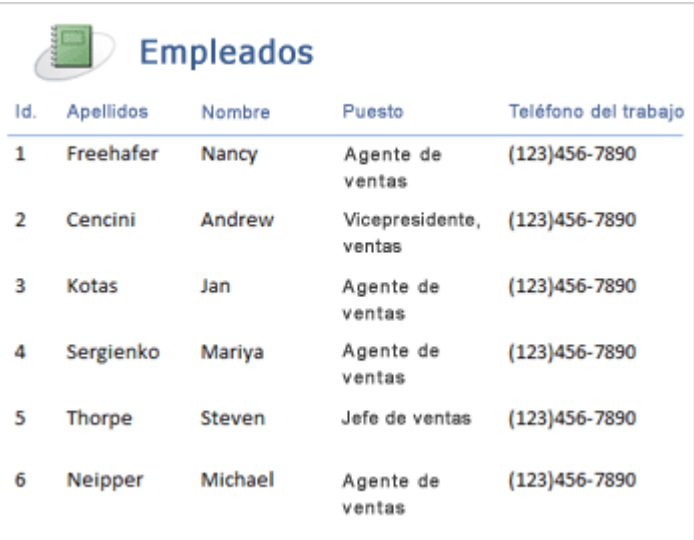

cuando se hace clic en **Informe**, en el grupo **Informes** de la ficha **Crear**. El formato de tabla se presta sobre todo si el informe tiene un número relativamente pequeño de campos que se desea mostrar en un sencillo formato de lista. En la siguiente ilustración se muestra un informe de empleados creado con formato de tabla.

## **Crear un informe mediante el Asistente para informes**

Puede utilizar el Asistente para informes para ser más selectivo acerca de los campos que van a aparecer en el informe. También puede especificar cómo se agrupan y se ordenan los datos, y puede utilizar los campos de más de una tabla o consulta, siempre que haya especificado de antemano las relaciones entre las tablas y consultas. En la sección **Vea también** encontrará vínculos que le permitirán tener acceso a más información sobre la creación de relaciones.

- 1. En la ficha **Crear**, en el grupo **Informes**, haga clic en **Asistente para informes**.
- 2. Siga las instrucciones de las páginas del Asistente para informes. En la última, haga clic en **Finalizar**.

En la Vista preliminar del informe, éste aparece tal y como se imprimirá. También puede ampliarlo para ver mejor determinados detalles.

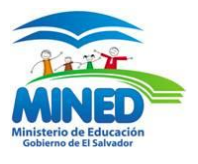

#### **Crear un informe utilizando la herramienta Informe en blanco**

Si no está interesado en utilizar la herramienta Informe o el Asistente para informes, puede utilizar la herramienta Informe en blanco para crear un informe desde el principio. Puede resultar una forma muy rápida de crear un informe, especialmente si está pensando en incluir sólo unos pocos campos en él. El siguiente procedimiento muestra cómo utilizar la herramienta Informe en blanco:

1. En la ficha **Crear**, en el grupo **Informes**, haga clic en **Informe en blanco**.  $\Box$ 

Se muestra un informe en blanco en la Vista Presentación y el panel [Lista](javascript:AppendPopup(this,)  de campos [\(lista de campos: ventana que enumera todos los campos del](javascript:AppendPopup(this,)  origen de [registros u objeto de base de datos subyacente, excepto en la](javascript:AppendPopup(this,)  [vista Diseños de las páginas de acceso a datos. En esta vista, se](javascript:AppendPopup(this,)  [enumeran todos los orígenes de registros y sus campos en la base de](javascript:AppendPopup(this,)  [datos subyacente.\)](javascript:AppendPopup(this,) se muestra a la derecha de la ventana de Access.

- 2. En el panel **Lista de campos**, haga clic en el signo que está más junto a la tabla o tablas que contienen los campos que desea ver en el informe.
- 3. Arrastre cada campo al informe, de uno en uno, o mantenga presionada la tecla CTRL y seleccione varios campos y arrástrelos al informe al mismo tiempo.
- 4. Con las herramientas del grupo **Controles** en la ficha **Formato**, se puede agregar un logotipo, título, números de páginas o la fecha y hora del informe.

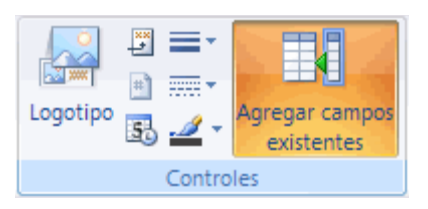

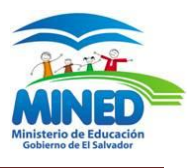

# **Agregar controles al informe**

Algunos controles se crean automáticamente, como el control de cuadro de texto dependiente que se crea al agregar al informe un campo desde el panel **Lista de campos**. Se pueden crear otros controles en la vista Diseño mediante las herramientas del grupo **Controles** en la ficha **Diseño** tab.

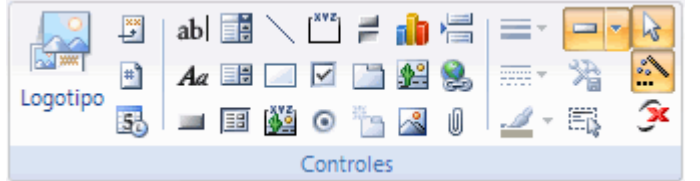

## **Guarde el Informe**

Una vez guardado el diseño del informe, puede usarlo siempre que lo necesite. El diseño del informe sigue igual, pero los datos se actualizan cada vez que imprime el informe. Si cambian las necesidades del informe, puede modificar el diseño del mismo o crear un nuevo y similar basado en el original. Guarde el diseño del informe

1. Haga clic en el **Botón Microsoft Office** (B)<sub>y, a continuación, haga clic en</sub> **Guardar**.

También puede hacer clic en **Guardar de la Barra de herramientas de acceso rápido**.

2. Si el informe no tiene título, escriba un nombre en el cuadro **Nombre del informe** y haga clic en **Aceptar**.

Guarde el diseño del informe con un nombre distinto

- 1. Haga clic en el **Botón Microsoft Office** y, a continuación, haga clic en **Guardar como**.
- 2. En el cuadro de diálogo **Guardar como**, escriba un nombre en el cuadro **Guardar informe en**, seleccione **Informe** en el cuadro **Como** y haga clic en **Aceptar**.

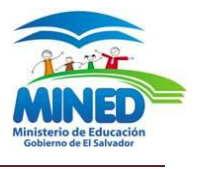

#### **Obtener una vista previa del informe utilizando Vista preliminar**

Haga clic con el botón secundario en el informe en el panel de exploración y, a continuación, haga clic en **Vista preliminar** en el menú contextual. Puede utilizar los botones de desplazamiento para ver las páginas de un informe secuencialmente, o para ir directamente a cualquiera de ellas.

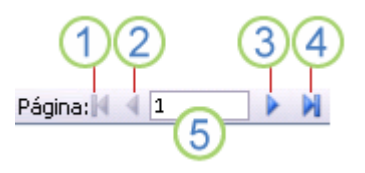

1 Haga clic para mostrar la primera página.

2 Haga clic para mostrar la página anterior.

**3** Haga clic para mostrar la página siguiente.

4 Haga clic para mostrar la última página.

**5** Escriba el número de página en este cuadro y presione ENTRAR para ir a una página concreta.

## **Imprimir el informe**

Un informe se puede imprimir desde cualquier vista, con independencia de que esté abierto o cerrado. Antes de imprimirlo, es conveniente asegurarse bien de la configuración de página, como márgenes u orientación. Access guarda la configuración de página junto con el informe, de modo que sólo es preciso establecerla una vez. Sin embargo, podrá modificarla posteriormente si cambian sus necesidades de impresión

Enviar el informe a una impresora

- 1. Abra el informe en cualquier vista o selecciónelo en el panel de exploración.
- 2. Haga clic en el **Botón Microsoft Office** <sup>(Ba</sup>y, a continuación, haga clic en **Imprimir**.

Access mostrará el cuadro de diálogo **Imprimir**.

- 3. Especifique las opciones deseadas, como la impresora, el intervalo de impresión o el número de copias.
- 4. Haga clic en **Aceptar**

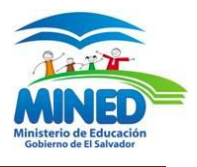

# **LOS CONTROLES DE FORMULARIO**

Un formulario es un objeto de base de datos que se puede usar para escribir, modificar o mostrar los datos de una tabla o consulta. Los formularios se pueden usar para controlar el acceso a los datos, por ejemplo qué campos o filas de datos se van a mostrar. Un formulario eficaz acelera el uso de las bases de datos, ya que los usuarios no tienen que buscar lo que necesitan. Si un formulario es visualmente atractivo, resultará más agradable y más eficaz trabajar con una base de datos, además de que ayudará a evitar que se especifiquen datos incorrectos

## **Crear un formulario mediante el Asistente para formularios**

1. En el grupo **Formularios** de la ficha **Crear**, haga clic en **Más formularios** y en **Asistente para formularios** .

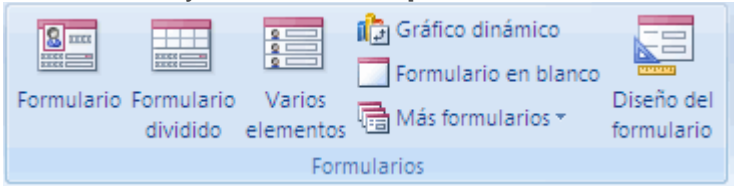

2. Siga las instrucciones incluidas en las páginas del Asistente para formularios.

**NOTA** Si desea incluir en el formulario campos de varias tablas y consultas, no haga clic en **Siguiente** ni en **Finalizar** después de seleccionar los campos de la primera tabla o consulta en la primera página del Asistente para formularios. Repita los pasos para seleccionar una tabla o consulta y haga clic en los demás campos que desee incluir en el formulario. A continuación, haga clic en **Siguiente** o **Finalizar** para proseguir.

**3.** En la última página del asistente, haga clic en **Finalizar**

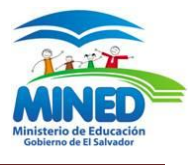

## **Agregar un campo a un formulario o informe en la vista Diseño**

En general, la manera más fácil de agregar un campo a un formulario o informe es mediante el panel **Lista de campos**. No obstante, se puede agregar asimismo un campo creando un control y enlazándolo a un campo. Con el siguiente procedimiento se muestra cómo hacerlo.

1. Abra el formulario o informe en la vista Diseño haciendo clic en él con el botón secundario del *mouse* (ratón) en el panel de exploración y, a continuación, haciendo clic en **Vista Diseño**.

**Asistentes para controles** Puede usar los Asistentes para controles para que le ayuden a crear botones de comando, cuadros de lista, subformularios, cuadros combinados y grupos de opciones. Un Asistente para controles hace una serie de preguntas referentes a la apariencia y el funcionamiento deseados del control y, a continuación, crea el control y establece sus propiedades basándose en las respuestas. En la ficha **Diseño**, en el grupo **Controles**, si no está resaltada la opción **Utilizar Asistentes para controles**, haga clic en ella para resaltarla.

 $\mathcal{E}_{\text{eff}}$ 

Si prefiere crear controles sin la ayuda del asistente, haga clic en **Utilizar asistentes para controles** de modo que no esté seleccionada esta opción.

2. En la ficha **Diseño**, en el grupo **Controles**, haga clic en la herramienta correspondiente al tipo de control que desee agregar.

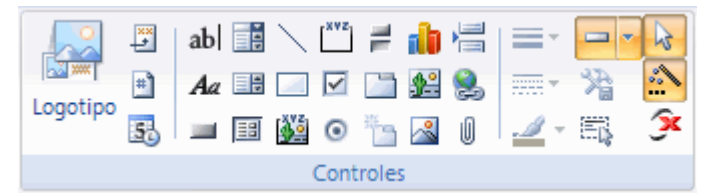

Para determinar el nombre de una herramienta, coloque el puntero sobre la misma. Access mostrará el nombre de la herramienta.

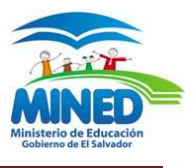

- 3. En la cuadrícula de diseño del formulario o informe, haga clic en el lugar donde desee colocar la esquina superior izquierda del control. Haga clic una vez para crear un control de tamaño predeterminado, o bien, haga clic en la herramienta y arrástrela en la cuadrícula de diseño para crear un control que tenga el tamaño deseado.
- 4. Si seleccionó **Utilizar asistentes para controles** y el control que está colocando tiene asociado un asistente, este asistente se iniciará y le guiará para configurar el control.
- 5. Si no coloca correctamente el control al primer intento, muévalo de la siguiente manera:
	- 1. Haga clic en el control para seleccionarlo.
	- 2. Sitúe el puntero sobre el control hasta que se convierta en un puntero de movimiento  $+$ .
	- 3. Haga clic en el control y arrástrelo hasta la ubicación deseada.

## **Insertar un logotipo en un formulario o informe**

1. [Ab](javascript:AlterAllDivs()ra el formulario o informe en la vista Presentación.

En el panel de exploración, haga clic con el botón secundario en el formulario o informe y, a continuación, haga clic en **Vista Presentación E** en el menú contextual.

- 2. En la ficha **Formato**, en el grupo **Controles**, haga clic en **Logotipo**. Aparece el cuadro de diálogo **Insertar imagen**.
- 3. Vaya a la carpeta donde esté almacenado el archivo de logotipo y haga doble clic en él.

El logotipo se agrega al encabezado de formulario o informe. Si desea volver a colocar el logotipo, puede arrastrarlo a otra ubicación. También puede cambiar el tamaño del logotipo moviendo el cursor del *mouse* hasta el borde del logotipo de modo que se convierta en una flecha cuádruple y, a continuación, arrastrándolo en la dirección de las flechas.

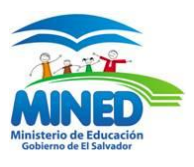

# **LAS MACROS**

#### **Introducción a la programación en Access**

Cuando crea una nueva base de datos, suele empezar creando unos cuantos objetos de base de datos como tablas, formularios e informes. Finalmente, llega a un punto en que necesita agregar alguna programación para automatizar ciertos procesos y mantener agrupados los objetos de base de datos. Este artículo proporciona orientación al usuario sobre las herramientas de programación en Microsoft Office Access 2007 y destaca algunos recursos en los que se puede obtener más información acerca de la programación

## **Qué es la programación**

En Office Access 2007, la programación es el proceso de agregar funcionalidad a la base de datos mediante el uso de macros de Access o código de Visual Basic para Aplicaciones (VBA). Por ejemplo, suponga que ha creado un formulario y un informe y desea agregar un botón de comando al formulario que, cuando se haga clic en él, abra el informe. En este caso, la programación es el proceso de crear una macro o un procedimiento de VBA y establecer a continuación la propiedad de evento [\(propiedad de evento: atributo con nombre](javascript:AppendPopup(this,)  [de un control, formulario, informe, página de acceso a datos o sección que se](javascript:AppendPopup(this,)  [utiliza para responder a un evento asociado. Puede ejecutar un procedimiento o](javascript:AppendPopup(this,)  [macro cuando tiene lugar un evento definiendo la propiedad del evento](javascript:AppendPopup(this,)  [relacionada.\)](javascript:AppendPopup(this,) **OnClick** del botón de comando de manera que, al hacer clic en el botón de comando, se ejecute la macro o el procedimiento. En el caso de una operación sencilla, como abrir un informe, puede usar el Asistente para botones de comando para que realice todo el trabajo, o puede desactivarlo y realizar la programación usted mismo.

**NOTA** Muchos programas de Microsoft Office utilizan el término "macro" para referirse a código de VBA. Esto puede inducir a confusión a los usuarios de Access porque, en Access, el término "macro" hace referencia a una colección con nombre de acciones de macro que puede reunir mediante el uso del

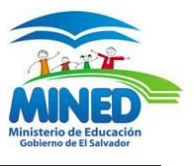

Generador de macros. Las acciones de macro de Access representan únicamente un subconjunto de los comandos disponibles en VBA. El Generador de macros proporciona una interfaz más estructurada que el Editor de Visual Basic, permitiendo al usuario agregar programación a controles y objetos sin tener que aprender código de VBA. Debe recordar que, en los artículos de Ayuda de Access, las macros de Access reciben el nombre de macros. Sin embargo, el código, las funciones o los procedimientos de VBA se denominan código de VBA. El código de VBA está contenido en módulos de clases (que forman parte de formularios o informes individuales y que, normalmente, contienen código sólo para esos objetos) y en módulos (que no están vinculados a objetos específicos y que suelen contener código "global" que se puede utilizar en la base de datos).

Los objetos (por ejemplo, formularios e informes) y los controles (por ejemplo, botones de comando y cuadros de texto) tienen una gran variedad de propiedades de evento a las que se pueden adjuntar macros o procedimientos. Cada propiedad de evento está asociada a un evento concreto, como hacer clic en un botón del mouse (ratón), abrir un formulario o modificar datos en un cuadro de texto. Los eventos también pueden ser desencadenados por factores externos a Access, como eventos del sistema, o por macros o procedimientos adjuntos a otros eventos. La base de datos puede aumentar su complejidad si se agregan numerosos procedimientos o macros a varias propiedades de evento de muchos objetos pero, en la mayoría de los casos, se pueden conseguir los resultados deseados utilizando muy poca programación.

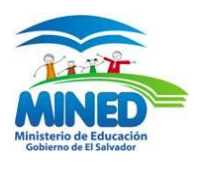

# **Comprender el código de VBA**

VBA es un lenguaje de programación que puede usar para crear aplicaciones eficientes en Access. VBA incluye cientos de comandos que permiten realizar operaciones mucho más complejas que las que se pueden ejecutar utilizando macros de Access.

Puede incrementar la capacidad de VBA mediante el uso de controles de terceros, y puede escribir funciones y procedimientos propios para satisfacer sus necesidades específicas. También puede usar VBA para integrar Access con otros programas.

## **Explicación de las macros**

El término "macro" se usa con frecuencia para referirse a los objetos macro independientes (es decir, los objetos que se ven en **Macros** en el panel de exploración) aunque, en realidad, un objeto macro puede contener varias macros. En tal caso, se conoce como *grupo de macros*. Un grupo de macros se representa en el panel de exploración como un objeto macro único, pero en realidad, un grupo de macros contiene más de una macro. Por supuesto, es posible crear cada macro en un objeto independiente, pero a menudo tiene sentido agrupar varias macros relacionadas en un solo objeto. El nombre que aparezca en la columna **Nombre de macro** sirve para identificar a cada macro.

Una macro consta de acciones de macro individuales. La mayoría de las acciones requieren argumentos. Además, puede asignar nombres a las macros de un grupo de macros y agregar condiciones para controlar la forma de ejecutarse cada acción. En las siguientes secciones se describen estas funciones de forma más detallada.

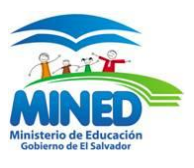

#### **Nombres de macro**

Si un objeto macro sólo contiene una macro, no es necesario utilizar nombres de macro. Se puede hacer referencia a la macro por el nombre del objeto. No obstante, en el caso de un grupo de macros, se debe asignar un nombre único a cada macro. Si la columna **Nombre de macro** no está visible en el Generador de macros, haga clic en **Nombres de macro** en el grupo Mostrar/Ocultar de la ficha **Diseño**. Encontrará más información sobre la ejecución de macros en grupos de macros más adelante en este artículo

#### **Comprender macros**

Una macro es una herramienta que permite automatizar tareas y agregar funcionalidad a formularios, informes y controles. Por ejemplo, si agrega un botón de comando a un formulario, asocia la propiedad de evento **OnClick** del botón a una macro que contiene los comandos que desea que realice el botón cada vez que se haga clic en él.

Sirve de ayuda pensar en que las macros de Access son como un lenguaje de programación simplificado en el que se crea código generando una lista de acciones [\(acción: componente básico de una macro; instrucción independiente](javascript:AppendPopup(this,)  [que se puede combinar con otras acciones para automatizar tareas. A veces se](javascript:AppendPopup(this,)  [denomina comando en otros lenguajes de macros.\)](javascript:AppendPopup(this,) que realizar. Cuando genera una macro, selecciona cada acción de una lista desplegable y, a continuación, rellena la información requerida para cada acción. Las macros permiten agregar funcionalidad a formularios, informes y controles sin escribir código en un módulo de VBA. Las macros proporcionan un subconjunto de los comandos que están disponibles en VBA, y la mayoría de la gente encuentra más fácil crear una macro que escribir código de VBA.

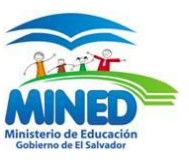

Las macros se crean usando el Generador de macros que se muestra en la ilustración siguiente.

**Para que se muestre el Generador de macros:**

En el grupo Otros de la ficha Crear, haga clic en Macro. Si el comando no está disponible, haga clic en la flecha situada debajo del botón Módulo o Módulo de clase y, a continuación, haga clic en Macro.

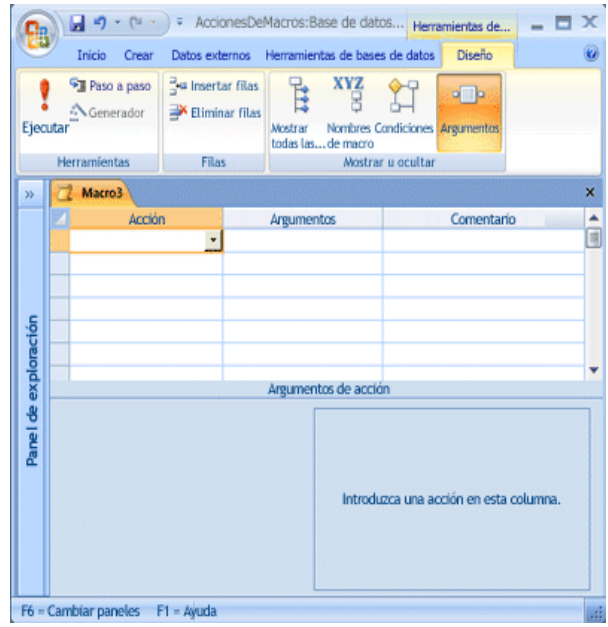

#### **Crear una macro**

En Office Access 2007, una macro o un grupo de macros puede estar contenida en un objeto macro (a veces denominado "macro independiente"), o una macro puede estar incrustada en cualquier propiedad de evento de un formulario, un informe o un control. Las macros incrustadas pasan a formar parte del objeto o el control en el que están incrustadas. Las macros independientes están visibles en el panel de exploración, en **Macros**; las macros incrustadas no.

Características del Generador de macros

El Generador de macros sirve para crear y modificar macros. Para abrir el Generador de macros:

En la ficha **Crear**, en el grupo **Otro**, haga clic en **Macro**. Si el comando no está disponible, haga clic en la flecha debajo del botón **Módulo** o **Módulo de clase** y, a continuación, haga clic en **Macro**. Access presenta el Generador de macros.

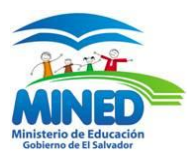

## **Crear una macro independiente**

- 1. En la ficha **Crear**, en el grupo **Otro**, haga clic en **Macro**. Si el comando no está disponible, haga clic en la flecha debajo del botón **Módulo** o **Módulo de clase** y, a continuación, haga clic en **Macro**.
- 2. Agregue una acción a la macro:
	- En el Generador de macros, haga clic en la primera celda en blanco de la columna **Acción**.
	- Escriba la acción que desea utilizar o haga clic en la flecha para mostrar la lista de acciones [\(lista de acciones: lista que aparece](javascript:AppendPopup(this,)  [cuando se hace clic en la flecha de la columna Acción de la ventana](javascript:AppendPopup(this,)  [Macro.\)](javascript:AppendPopup(this,) donde, a continuación, podrá seleccionar la acción que desea usar.
	- En **Argumentos de acción**, especifique argumentos para la acción, si son necesarios. Para ver una descripción breve de cada argumento, haga clic en el cuadro del argumento y lea la descripción que aparece a la derecha del argumento.
		- Para los argumentos de acción [\(argumento de acción:](javascript:AppendPopup(this,)  [información adicional que requieren algunas acciones de](javascript:AppendPopup(this,)  [macro, por ejemplo, el objeto al que afecta la acción o](javascript:AppendPopup(this,)  [condiciones especiales en las que tiene lugar la acción.\)](javascript:AppendPopup(this,) cuya configuración sea un nombre de [objeto de base de](javascript:AppendPopup(this,)  datos [\(objetos de base de datos: una base de datos de](javascript:AppendPopup(this,)  [Access contiene objetos como tablas, consultas,](javascript:AppendPopup(this,)  [formularios, informes, páginas, macros y módulos. Un](javascript:AppendPopup(this,)  [proyecto de Access contiene objetos como formularios,](javascript:AppendPopup(this,)  [informes, páginas, macros y módulos.\),](javascript:AppendPopup(this,) puede establecer el argumento arrastrando el objeto desde el panel de exploración hasta el cuadro del argumento Nombre del objeto de la acción.

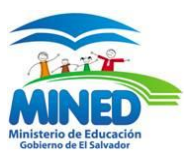

- También puede crear una acción arrastrando un objeto de base de datos desde el panel de exploración hasta una fila vacía del Generador de macros. Si arrastra una tabla, una consulta, un formulario, un informe o un módulo hasta el Generador de macros, Access agrega una acción que abre la tabla, la consulta, el formulario o el informe. Si arrastra una macro hasta el Generador de macros, Access agrega una acción que ejecuta la macro.
- Si lo desea, puede escribir un comentario para la acción.
- 3. Para agregar más acciones a la macro, muévase a otra [fila de acción](javascript:AppendPopup(this,) (fila [de acción: fila de la parte superior de la ventana Macro donde se](javascript:AppendPopup(this,)  [escriben los nombres de macro, acciones, condiciones y comentarios](javascript:AppendPopup(this,)  [asociados con una macro concreta o un grupo](javascript:AppendPopup(this,) de macros.) y repita el paso 2. Access lleva a cabo las acciones en el orden en que se enumeren.

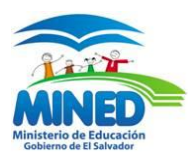

# **IMPORTAR Y EXPORTAR DATOS**

Puede llevar los datos de un libro de Microsoft Office Excel 2007 a Microsoft Office Access 2007 de varias maneras. Puede copiar datos de una hoja de cálculo abierta y pegarlos en una hoja de datos de Access, importar una hoja de cálculo a una tabla nueva o existente, o vincular a una hoja de cálculo desde una base de datos de Access

#### **Importar datos de un libro de Excel**

Los procedimientos de esta sección explican cómo se debe preparar y ejecutar una operación de importación, así como la forma de guardar la configuración de importación para usarla más adelante. A medida que proceda, recuerde que puede importar datos sólo desde una hoja de cálculo cada vez. No puede importar todos los datos de una hoja de cálculo entera.

#### **Preparar la hoja de cálculo**

- 1. Busque el archivo de origen y seleccione la hoja de cálculo que contiene los datos que desea importar a Access. Si desea importar sólo una parte de una hoja de cálculo, puede definir un rango con nombre que incluya sólo las celdas que desea importar.
	- 1. Vaya a Excel y abra la hoja de cálculo que desea importar.
	- 2. Seleccione el rango de celdas que contenga los datos que desee importar.
	- 3. Haga clic con el botón secundario del *mouse* (ratón) en el rango seleccionado y haga clic en **Asignar nombre a un rango**.
	- 4. En el cuadro de diálogo **Nombre nuevo**, especifique un nombre para el rango en el cuadro **Nombre** y haga clic en **Aceptar**.
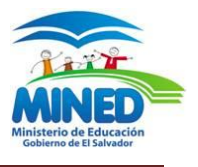

Tenga en cuenta que puede importar sólo una hoja de cálculo a la vez durante una operación de importación. Para importar datos de varias hojas de cálculo, repita la operación de importación para cada hoja de cálculo.

Revise los datos de origen y ejecute una acción tal como se describe en esta tabla.

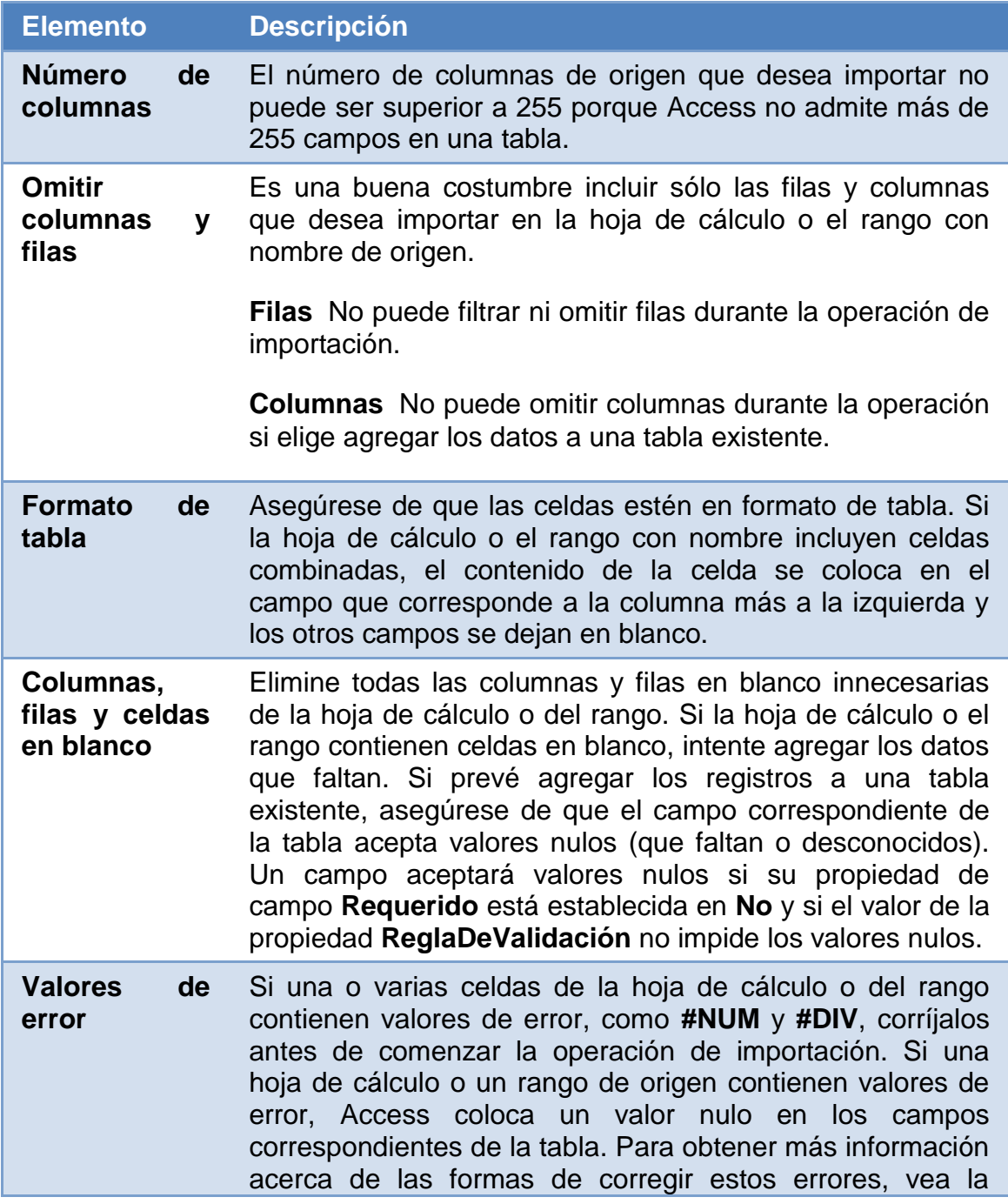

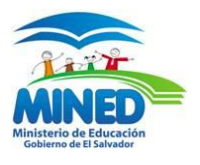

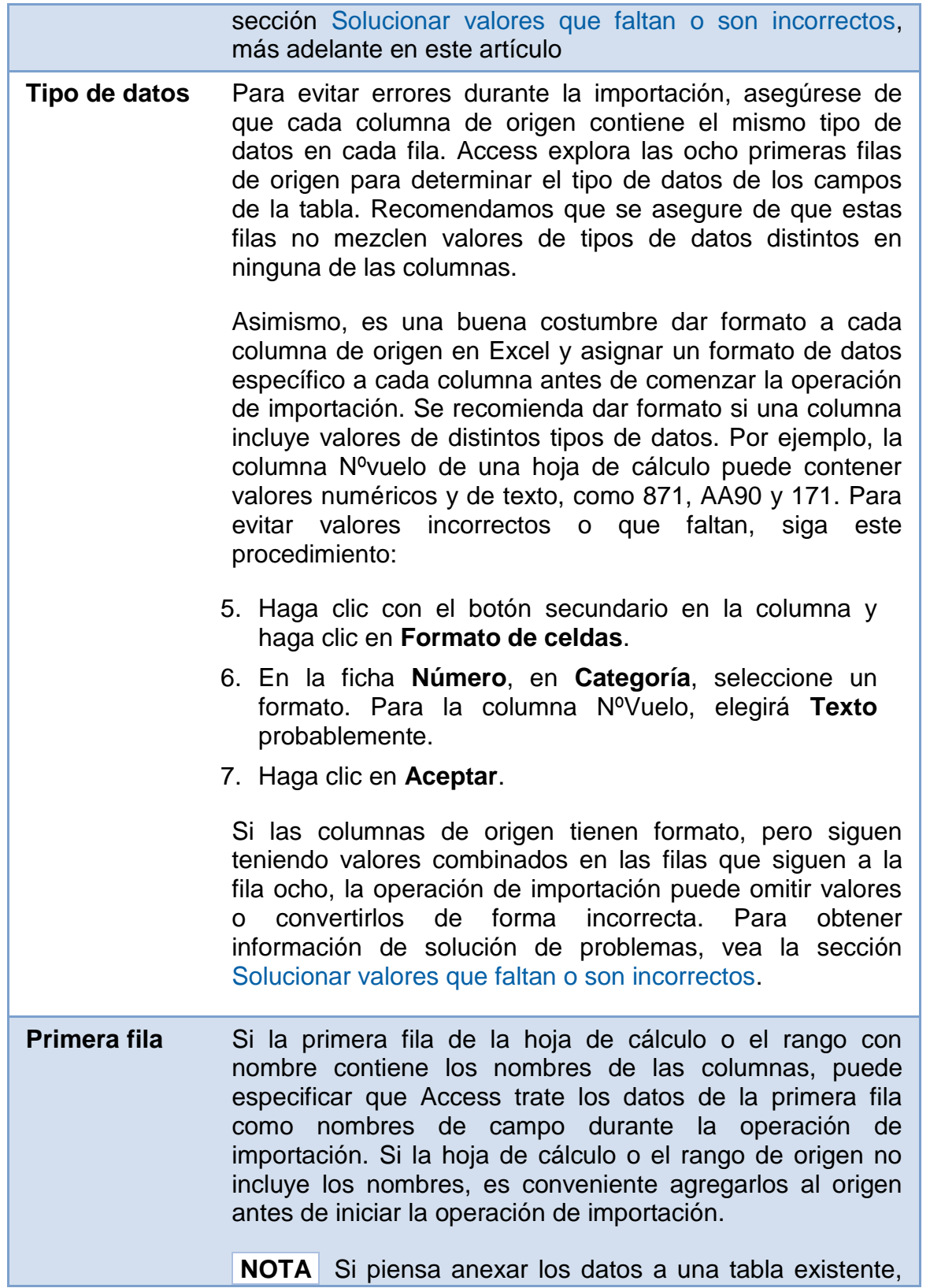

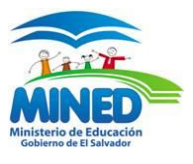

asegúrese de que el nombre de cada columna coincide exactamente con el nombre del campo correspondiente. Si el nombre de una columna es diferente del nombre del campo correspondiente de la tabla, la operación de importación no se realizará correctamente. Para ver los nombres de los campos, abra la tabla en la vista Diseño en Access.

# **Importar un Archivo de Excel**

1. En la ficha **Datos externos**, en el grupo **Importar**, haga clic en **Excel**.

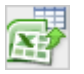

**NOTA** La ficha **Datos externos** no está disponible a menos que esté abierta una base de datos.

2. En el cuadro de diálogo **Obtener datos externos - Hoja de cálculo de Excel**, en el cuadro **Nombre de archivo**, especifique el nombre del archivo de Excel que contiene los datos que desea importar.

-O bien-Haga clic en **Examinar** y use el cuadro de diálogo **Abrir archivo** para localizar el archivo que desee importar.

3. Especifique cómo desea guardar los datos importados.

Para almacenar los datos en una tabla nueva, seleccione **Importar el origen de datos en una nueva tabla de la base de datos actual**. Se le pedirá que dé un nombre posteriormente a esta tabla.

Para anexar los datos a una tabla existente, seleccione **Anexar una copia de los registros a la tabla** y seleccione una tabla en la lista desplegable. Esta operación no está disponible si la base de datos no contiene ninguna tabla. Haga clic en **Aceptar**.

Se inicia el Asistente para importación de hojas de cálculo que le guía en el proceso de importación. Continúe con los pasos siguientes.

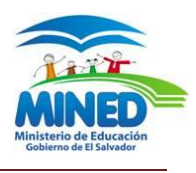

#### **Preparar la base de datos de destino**

1. Abra la base de datos en la que desea crear el vínculo. Asegúrese de que la base de datos no es de sólo lectura y de que tiene los permisos necesarios para realizar cambios en ella.

Si no desea guardar el vínculo en ninguna de las bases de datos existentes, cree una base de datos en blanco.

Haga clic en el **Botón Microsoft Office** (B)<sub>y, a continuación, haga clic</sub> en **Nuevo**

### **Crear una especificación de importación o exportación**

1. Inicie la operación de importación o exportación desde Access. Los asistentes para importación y exportación están disponibles en la ficha **Datos externos**. Los asistentes para importación se encuentran en el grupo **Importar** y los asistentes para exportación, en el grupo **Exportar** Siga las instrucciones del asistente. Tras hacer clic en **Finalizar** y si Access ha completado la operación correctamente, aparece en el asistente la página **Guardar los pasos de la importación** o **Guardar los pasos de la exportación**.

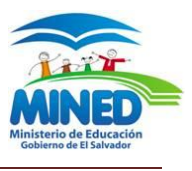

1. En la página del asistente, haga clic en **Guardar los pasos de la importación** o **Guardar los pasos de la exportación** para guardar los detalles de la operación en forma de especificación.

Access muestra una serie de controles adicionales. Esta figura muestra el cuadro de diálogo con estos controles disponibles.

- 2. En el cuadro **Guardar como**, escriba un nombre para la especificación.
- 3. En el cuadro **Descripción**, escriba una descripción para poder identificar fácilmente la operación en otro momento.
- 4. Para crear una tarea de Outlook que le recuerde cuándo debe repetir esta operación, haga clic en **Crear tarea de Outlook**.
- 5. Haga clic en **Guardar importación** o **Guardar exportación** para guardar la especificación. Access crea y almacena la especificación en la base de datos actual.

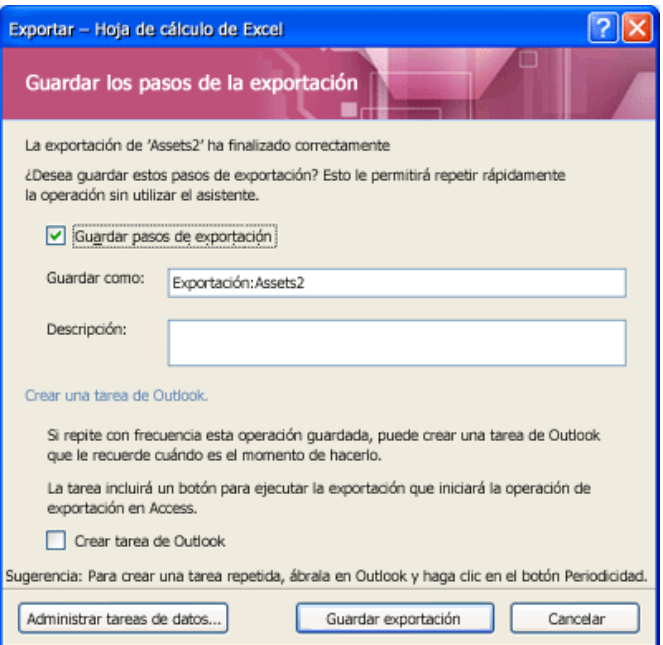

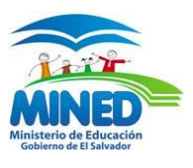

## **Exportar datos a Word**

Puede exportar datos desde su base de datos de Microsoft Office Access 2007 a un documento de Microsoft Office Word 2007 utilizando el Asistente para exportación. En este artículo se explica cómo utilizar el Asistente para exportación y cómo guardar la configuración de exportación como especificación para su uso posterior.

Puede exportar tablas, consultas, formularios o informes a Office Word 2007. Al exportar un objeto mediante el Asistente para exportación, Office Access 2007 crea una copia de los datos del objeto en un archivo de formato de texto enriquecido (\*.rtf) de Microsoft Word. Para tablas, consultas y formularios, los campos y registros visibles aparecen como tabla en el documento de 2nd\_Word12. Al exportar un informe, el Asistente exporta los datos y el diseño del informe: intenta hacer que el documento de Word se parezca lo más posible al informe.

**Iniciar la operación desde Access** Para exportar datos de Access a Word, debe trabajar en Access. En Word no existe una funcionalidad para importar datos desde una base de datos de Access. Tampoco es posible guardar una base de datos o tabla de Access como documento Word utilizando el comando **Guardar como** de Access.

**Objetos que puede exportar** Puede exportar una tabla, consulta, formulario o informe. También puede exportar sólo los registros seleccionados en una vista. No puede exportar macros ni módulos. Al exportar un formulario o una hoja de datos que contiene subformularios u hojas secundarias de datos, sólo se exporta el formulario o la hoja de datos principal. Debe repetir la operación de exportación para cada subformulario y hoja secundaria de datos que desea ver en Word.

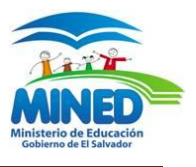

A la inversa, al exportar un informe, se exportan los subformularios o subinformes que están incluidos en el informe junto con el informe principal.

**Resultado de la operación** El Asistente para exportación siempre exporta datos con formato. Esto significa que sólo se exportan los campos y registros que son visibles en un objeto o una vista junto con la configuración de formato de presentación. No se exportan las columnas y los registros que están ocultos, debido a la configuración de los filtros. Al exportar un informe, se conserva su diseño.

**Combinar con un documento existente** Al exportar un documento de Access a Word, los datos siempre se exportan a un nuevo archivo de Word. Si desea insertar los datos en un documento de Word existente, primero debe exportar desde Access a un nuevo documento de Word y, a continuación, copiar los datos desde el nuevo documento de Word y pegarlos en el documento existente. Como alternativa, puede copiar filas directamente desde una tabla, consulta, formulario o informe de Access y pegarlas después en el documento existente.

#### **Exportar los datos**

1. En la ficha **Datos externos**, en el grupo **Exportar**, haga clic en **Word**.

**NOTA** Los comandos **Exportar** están disponibles sólo cuando la base de datos está abierta.

2. En el Asistente para exportación, especifique el nombre del archivo de destino.

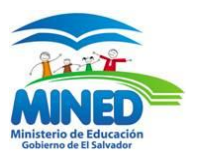

- 3. El Asistente siempre exporta datos con formato. Si desea ver el documento de Word tras completar la operación de exportación, active la casilla de verificación **Abrir el archivo de destino al finalizar la operación de exportación**.
- 4. Si ha seleccionado los registros que desea exportar antes de que inicie la operación de exportación, puede activar la casilla de verificación **Exportar sólo los registros seleccionados**. No obstante, si desea exportar todos los registros de la vista, deje la casilla de verificación desactivada.

**NOTA** Esta casilla de verificación no está disponible (aparece atenuada) si no hay registros seleccionados.

- 5. Haga clic en **Aceptar**.
- 6. Si existe el documento de destino, se le pide que haga clic en **Sí** para sobrescribir el archivo. Haga clic en **No** para cambiar el nombre del archivo de destino y vuelva a hacer clic en **Aceptar**